## CitiDirect® Portal – Import

## Spis treści:

- 1. Wstęp
- 2. Tworzenie schematu importu
- 3. Uruchamianie importu
- 4. Formaty plików
- 4.1. MTMS
- 4.1.1. Przelew krajowy
- 4.1.2. Przelew do urzędu skarbowego
- 4.1.3. Przelew krajowy podzielona płatność VAT
- 4.1.4. Przelew zagraniczny (w tym SEPA)
- 4.1.5. Polecenie zapłaty
- 4.1.6. Polecenie zapłaty dla podzielonej płatności VAT
- 4.2. Flat file
- 4.3. Elixir
- 4.3.1. Przelew krajowy zwykły i przelew do urzędu skarbowego
- 4.3.2. Podzielona płatność VAT
- 5. Szyfrowanie importu
- 5.1. Pobieranie klucza publicznego
- 5.2. Instalowanie certyfikatu X509
- 5.3. Konfiguracja schematu importu
- 5.4. Import szablonów płatności

### 1. Wstęp

Narzędzie importu płatności dostępne za pośrednictwem modułu "Obsługi plików" pozwala na wczytanie transakcji zawartych w zewnętrznych plikach.

Podczas wczytywania transakcji sprawdzana jest poprawność danych, co pozwala na wykrycie błędów bądź niekompletnych informacji.

Importowane rekordy muszą być **zgodne z obowiązującą strukturą,** udostępnioną przez Citi Handlowy. Przez rekord rozumie się jedną transakcję, na którą może składać się, w zależności od rodzaju, różna liczba linii. Każdy rekord pliku jest w czasie importowania kwalifikowany – jako **poprawny** lub **błędny**. Poprawne rekordy przekazywane są do dalszego przetwarzania, błędne – w zależności od wagi błędu – do korekty bądź odrzucane.

Wczytanie transakcji do systemu następuje w momencie uruchomienia **schematu importu**, w którym może zostać przetworzony jeden lub kilka wybranych plików. Zaimportowane płatności przed wysłaniem do banku standardowo podlegają takiemu samemu procesowi zatwierdzania jak płatności wprowadzone ręcznie.

## 2. Tworzenie schematu importu

Aby skorzystać z importu, trzeba stworzyć schemat, w którym definiujemy lokalizację wczytywanych plików i wybieramy mapę decydującą o formacie i rodzaju importowanych płatności.

Ustaw kursor myszy na zakładce "Obsługa plików" w górnym menu portalu CitiDirect, a następnie w sekcji "Schematy importu" wybierz "Utwórz schemat".

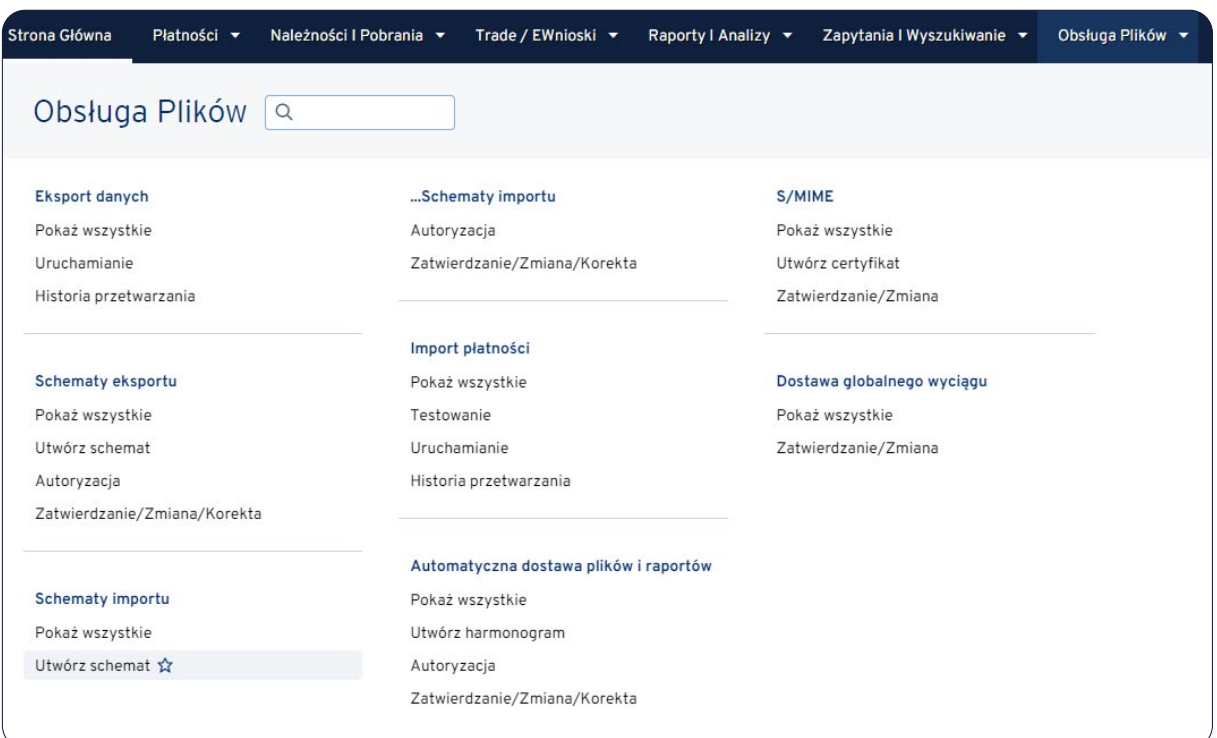

## Ukaże się poniższy ekran:

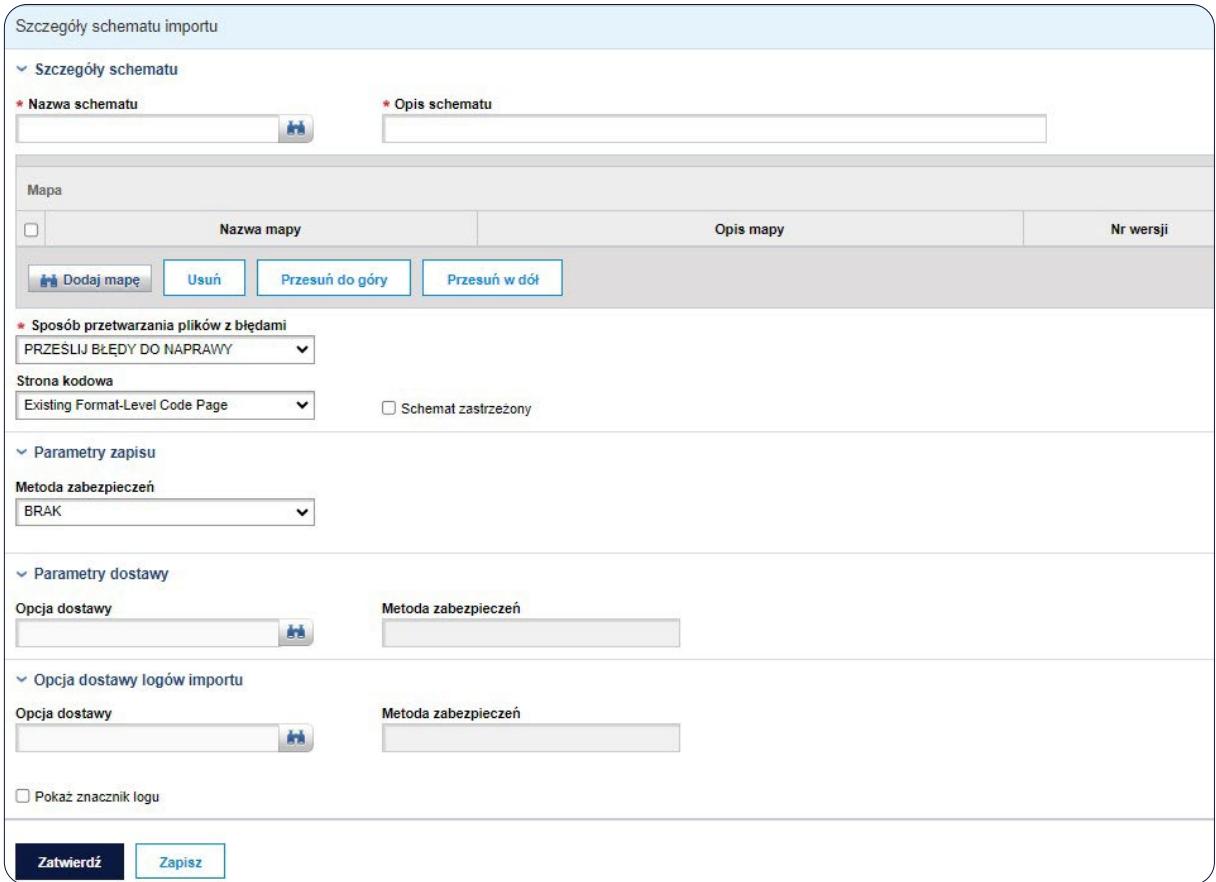

Następnie wprowadź **Nazwę schematu** oraz **Opis schematu**.

Dostępne formaty importu danych to:

## Format **MTMS**:

- a) **C MTMS DFT ALL PL v6** przelewy krajowe (w tym Podzielona płatność VAT)
- b) **C MTMS CBFT PL v05** przelewy zagraniczne i SEPA
- c) **C MTMS CBFT PL v5** przelewy zagraniczne (nie są używane pola 23 i 24)
- d) **C MTMS DD PL** polecenia zapłaty
- e) **C MTMS DD PL v4** polecenia zapłaty (w tym Podzielona płatność VAT Polecenie Zapłaty)

### Format **FLAT FILE**:

- a) **C CDFF CEE v10** przelewy krajowe zwykłe i zagraniczne (w tym Podzielona płatność VAT)
- b) **C CDFF PL v5** przelewy do US
- c) **C CDFF SEPA** przelewy SEPA

## Format **ELIXIR**:

a) **Elixir Classic Map** – przelewy krajowe (w tym Podzielona płatność VAT), płatność podatkowa

Kliknij "Dodaj mapę", aby dodać mapę określającą format importu danych. Następnie przejdź do zakładki "Pokaż opcje wyszukiwania" i kliknij w "Pokaż więcej opcji wyszukiwania".

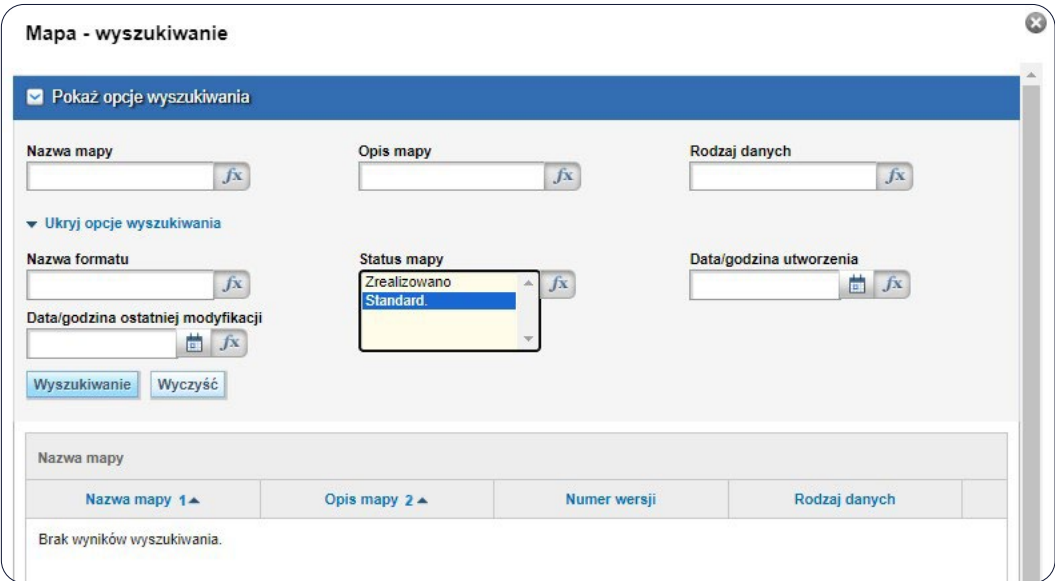

W polu "Nazwa mapy" wpisz jeden z formatów (np. C MTMS DFT ALL PL V6), ustaw "Status mapy" jako Standard i rozpocznij wyszukiwanie.

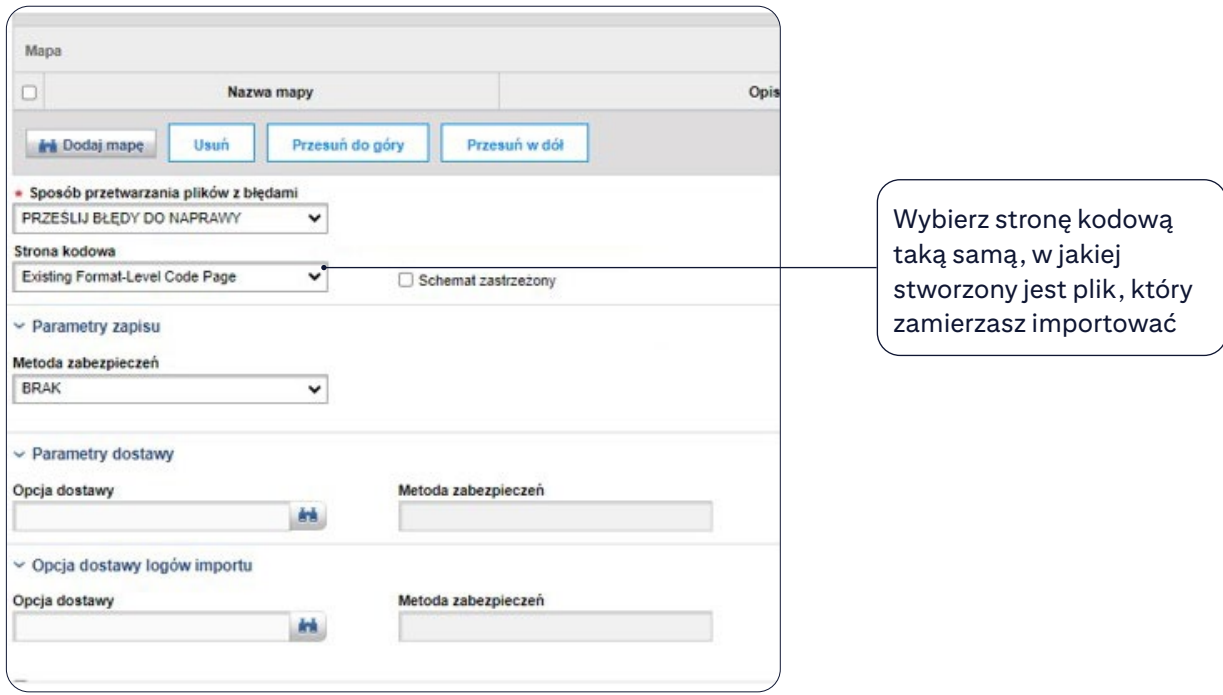

Schemat importu po zatwierdzeniu przez Użytkownika ma status "Wymagany test". Na tym etapie, po wybraniu z górnego menu zakładki "Obsługa plików", opcji "Testowanie" w sekcji "Import płatności", można wykonać kilka importów próbnych lub bez testowania zakończyć ten etap, klikając przycisk "Test został ukończony".

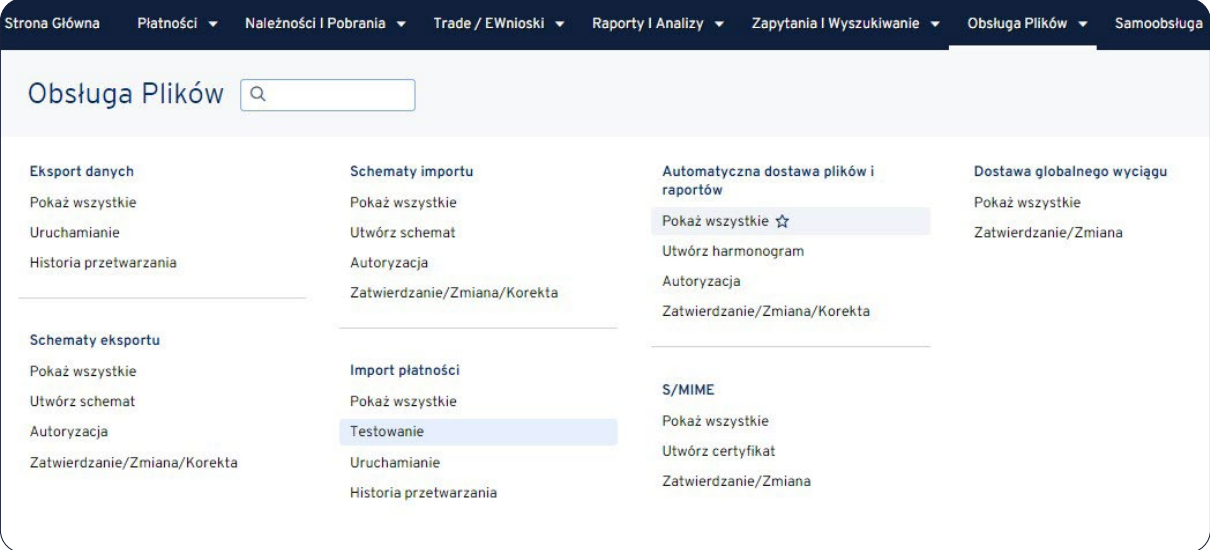

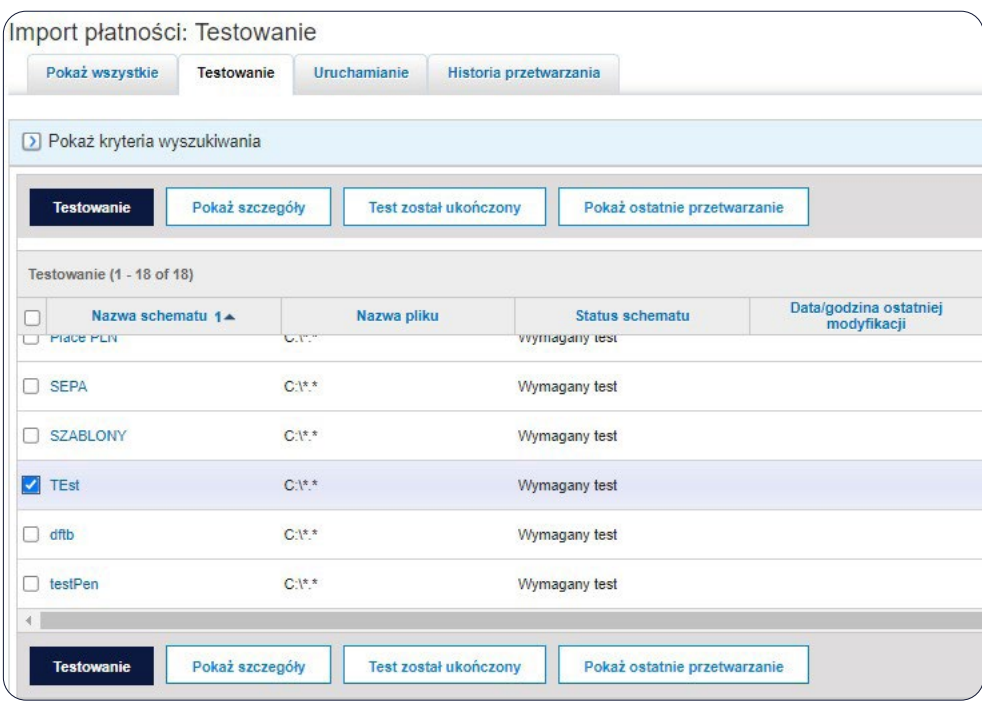

Po zakończeniu testów schemat należy zautoryzować. W tym celu kliknij opcję "Autoryzacja" w sekcji "Import Płatności", a następnie wybierz schemat importu, który chcesz zautoryzować i kliknij przycisk "Autoryzuj".

**Do tworzenia i autoryzacji schematów importu uprawnione są osoby tworzące płatności.**

**Schemat importu jest wielokrotnego użytku. Może być używany przez wiele osób, także przez osoby przebywające w innych miejscach w firmie.**

### 3. Uruchamianie importu

Ustaw kursor myszy na zakładce "Obsługa plików" w górnym menu portalu CitiDirect, a następnie w sekcji "Import płatności" wybierz "Uruchamianie".

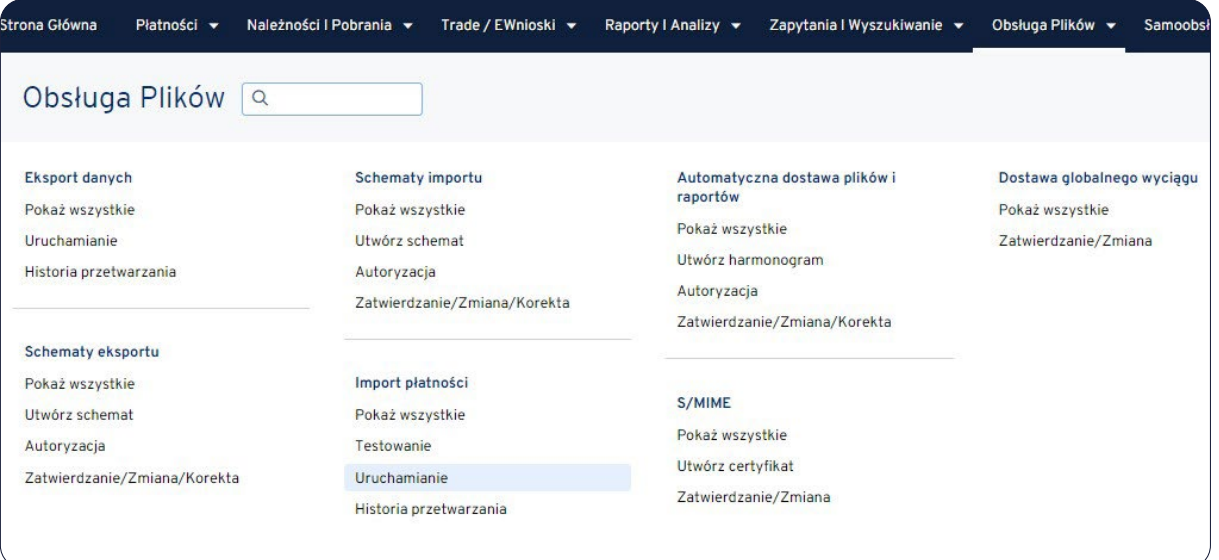

Wybierz schemat, jakiego chcesz użyć i kliknij przycisk "Uruchom".

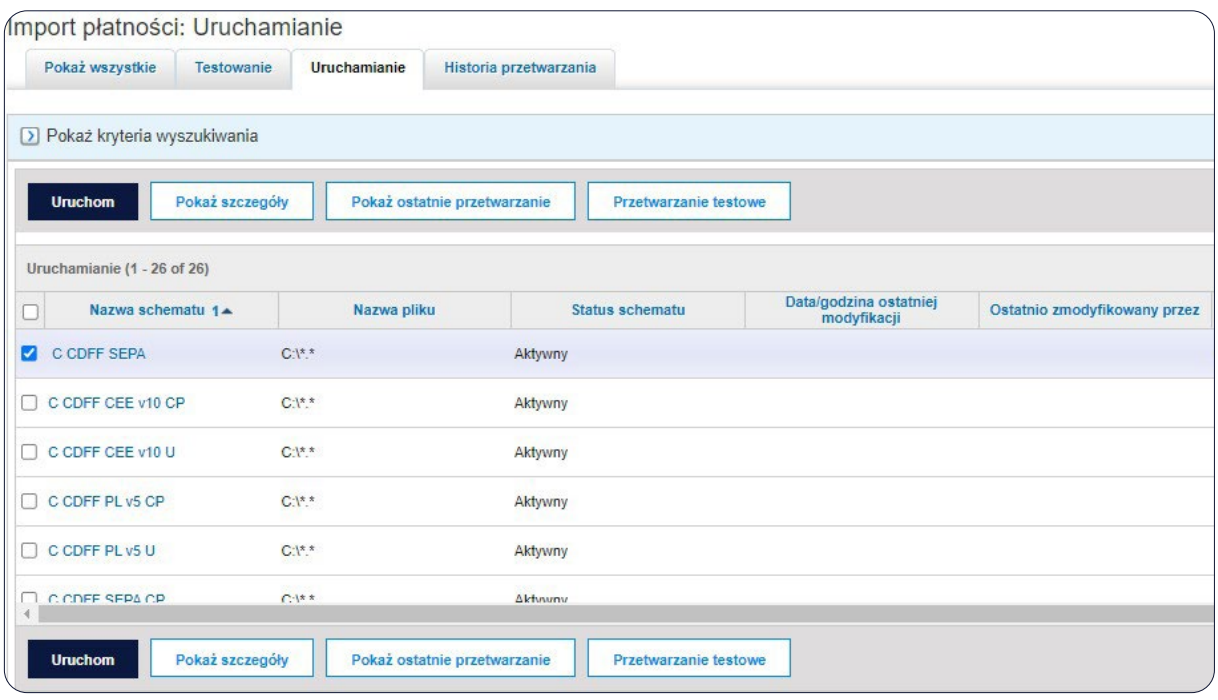

Postępuj zgodnie ze wskazówkami pojawiającymi się na ekranie. Po wybraniu pliku pojawi się komunikat potwierdzający uruchomienie schematu. Kliknij "OK" i przejdź do zakładki "Historia przetwarzania".

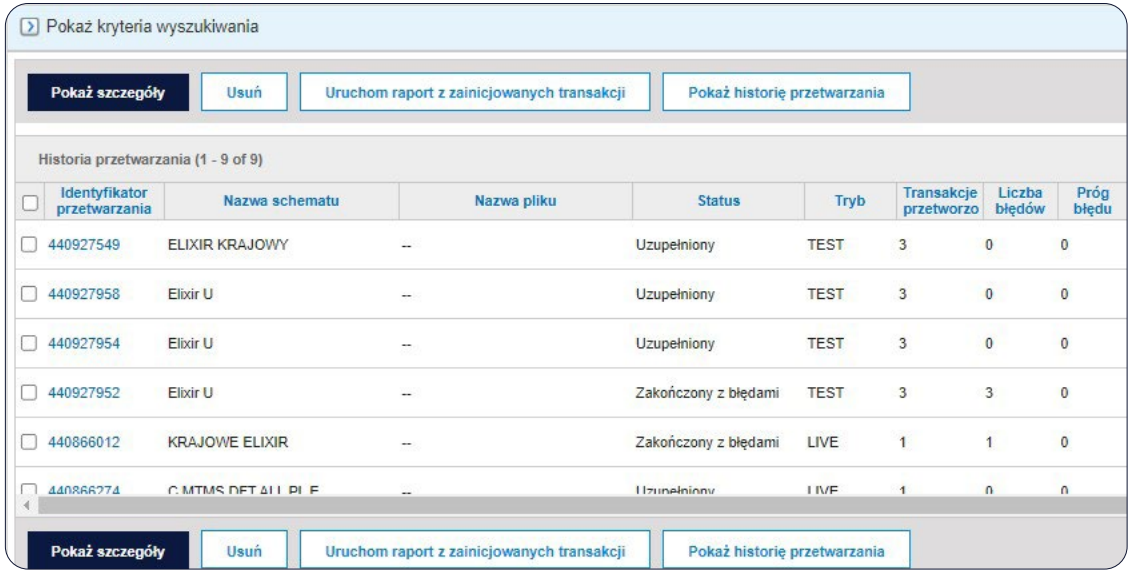

W historii przetwarzania zobaczysz informacje o przebiegu importu, który został przed chwilą uruchomiony. Każdy przebieg ma status określający, czy import trwa, czy się skończył i czy wystąpiły błędy.

Lista możliwych statusów:

- **• Przetwarzanie** importowany plik jest przetwarzany przez system CitiDirect
- **• Uzupełniony**  import zakończył się bez błędów
- **• Zakończony z błędami** import nie powiódł się, występują błędy, sprawdź szczegóły przebiegu importu.

W przypadku gdy import zakończył się błędami, skontaktuj się z bankiem.

## 4. Formaty plików

System umożliwia wczytanie z pliku transakcji zapisanych w jednym z formatów: **MTMS, FLAT FILE**:

- **MTMS** przeznaczony jest do wysyłania zleceń z rachunków prowadzonych w Citi Handlowy w Polsce i jest wspierany przez wiele dostępnych na naszym rynku programów finansowo-księgowych
- **FLAT FILE** umożliwia importowanie zleceń obciążających rachunki prowadzone w Citi w rożnych krajach. Niezależnie od rodzaju płatności pojedynczy rekord w pliku zawiera tyle samo pol. Wszystkie płatności mogą być agregowane w jednym pliku i importowane w jednym przebiegu.

CitiDirect umożliwia także skorzystanie z formatu **ELIXIR**.

### **Niezależnie od zastosowanego formatu dane należy zapisać w pliku tekstowym.**

**Nazwa i rozszerzenie pliku nie mają znaczenia.**

#### **Dopuszczalne znaki:**

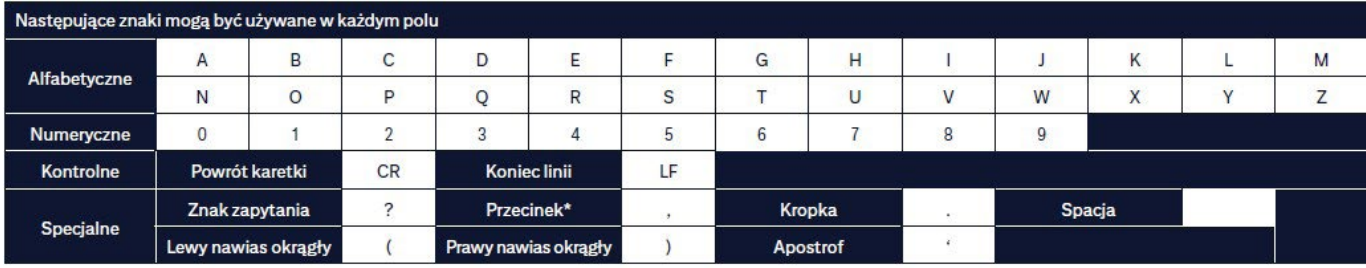

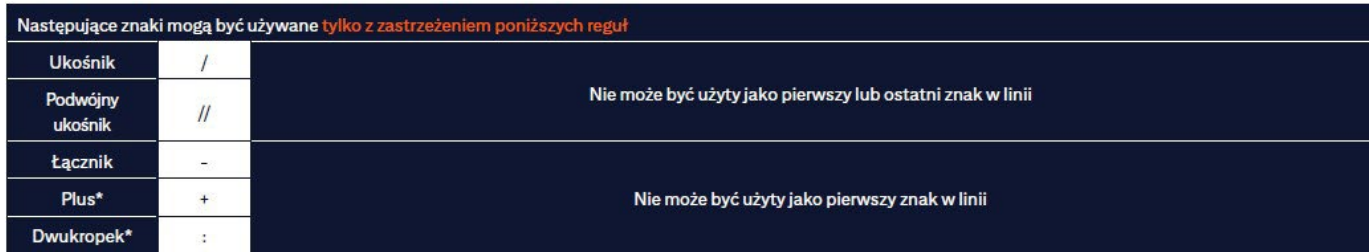

\* z wyłączeniem formatu ELIXIR

Jeżeli chcesz używać polskich liter, tworząc schemat importu w polu "Strona Kodowa", wybierz:

Cp1250 -- **Windows Eastern European** lub **UTF-8** -- **Eight-Bit Unicode Transfoirmation Format**, zależnie od strony kodowej, w jakiej jest utworzony importowany plik.

**Polskie litery mogą być używane w polach dotyczących nazwy i adresu beneficjenta oraz szczegółów płatności.**

## 4.1 MTMS

### **Podstawowe** parametry

- Pojedynczy rekord transakcji składa się z kilku do kilkunastu pól w zależności od jej typu.
- Każde pole ma swój numer i składa się z jednego lub większej liczby wierszy.
- Każdy rekord transakcji rozpoczyna się wartością "O" i kończy wartością "-1". Między rekordami nie ma żadnych pustych wierszy.
- Dane w polach należy wpisywać kolejno od góry do dołu, podając najpierw numer pola i w kolejnych wierszach jego treść.
- Liczba wierszy w danym polu jest stała. Na przykład: jeśli pole składa się z czterech, a wykorzystano jeden, trzy kolejne należy pozostawić puste.
- Polskie litery mogą być użyte w polach dotyczących nazw beneficjenta i szczegółów płatności.
- Spacja nie może być ani pierwszym, ani ostatnim znakiem w wierszu.

## **Mapy importu**

Tworząc schemat importu (patrz rozdział 2), w zależności od tego, jakie typy transakcji chcesz importować, wybierz mapę:

- 1. **C MTMS DFT ALL PL v6** przelewy krajowe zwykłe (w tym Podzielona płatność VAT), US
- 2. **C MTMS CBFT PL v05** przelewy zagraniczne i SEPA
- 3. **C MTMS CBFT PL v5** przelewy zagraniczne (nie są używane pola 23 i 24)
- 4. **C MTMS DD PL** polecenia zapłaty
- 5. **C MTMS DD PL v4** polecenia zapłaty (w tym Podzielona płatność VAT Polecenie Zapłaty).

**UWAGA! W jednym schemacie importu może być wybrana tylko jedna mapa.**

Aby import przebiegał prawidłowo, wymagane jest jeszcze wprowadzenie kilku ustawień w bibliotekach. W tym celu z górnego menu, w zakładce "Samoobsługa", w sekcji "Ustawienia" wybierz "Ustawienia biblioteki".

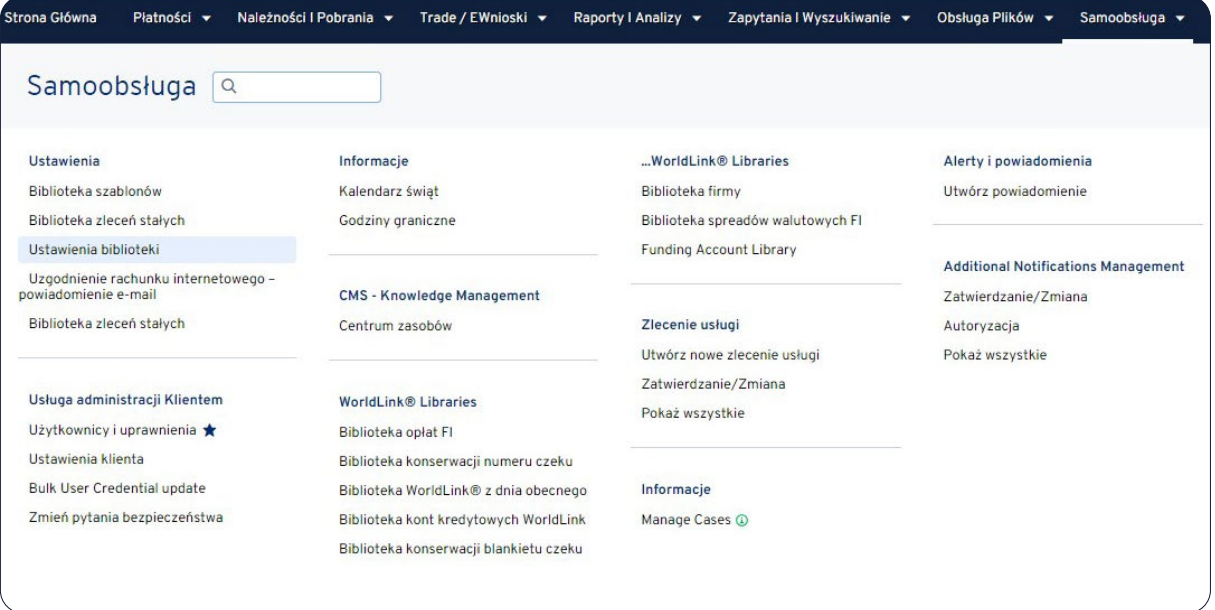

Z listy bibliotek wybierz "Zestaw reguł dla definicji mapy importu plików". Następnie kliknij na przycisk "Utwórz bibliotekę", aby dodać pozycję:

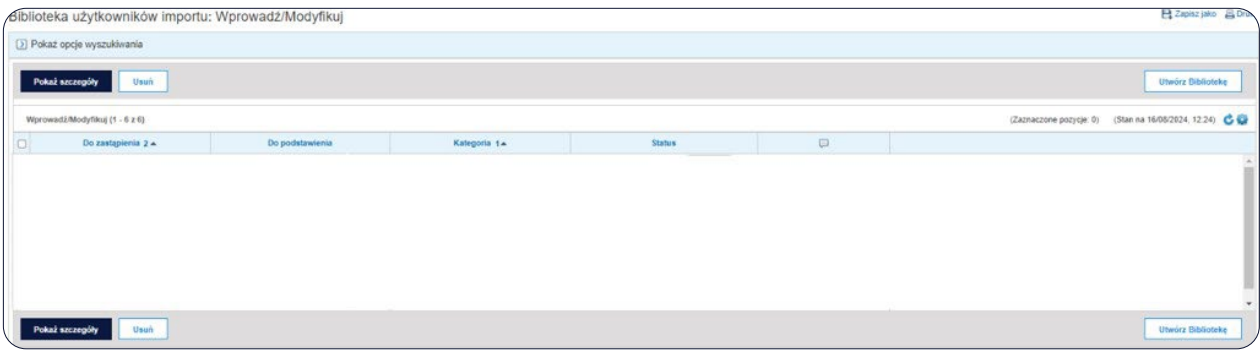

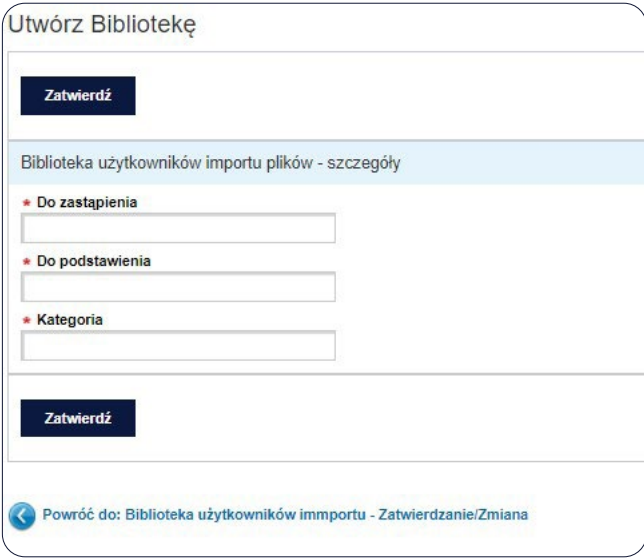

## **W nowej pozycji uzupełnij pola według tabeli:**

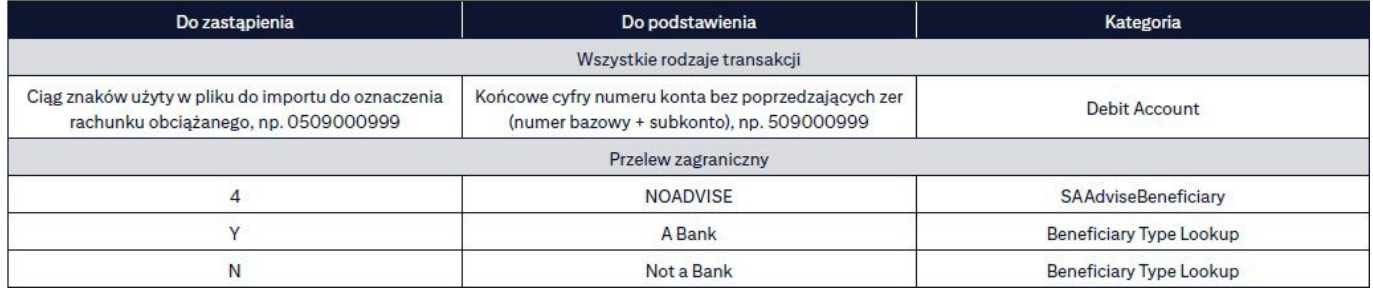

**Wszystkie dane z tabeli muszą być wpisywane w taki sposób jak podano – wielkość liter jest ważna.**

#### 4.1.1 Przelew krajowy

## **Spis pól:**

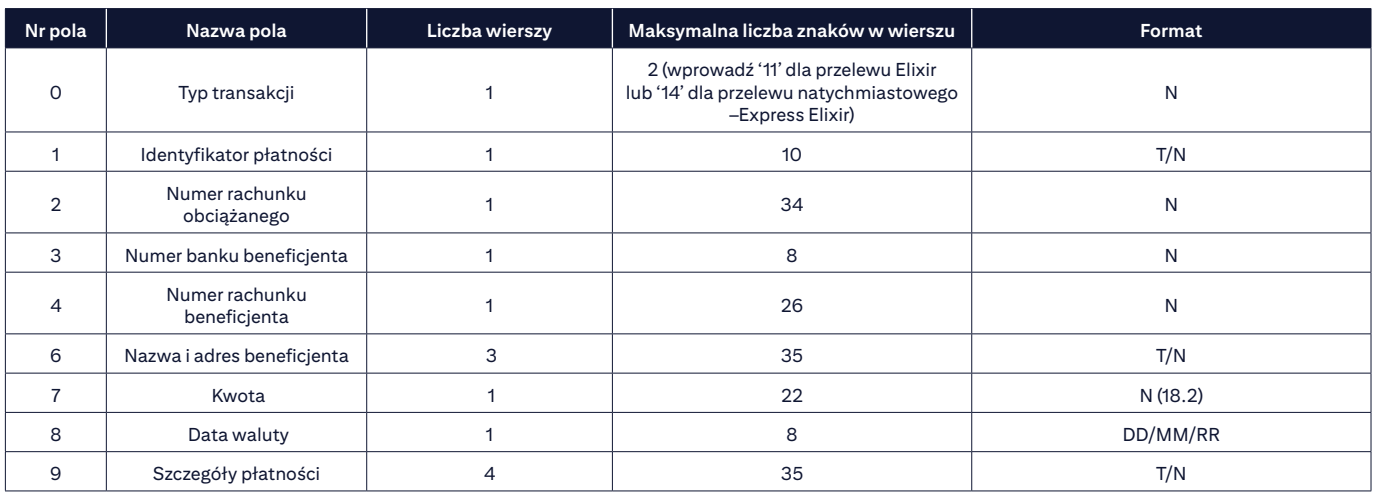

**N** – NUMERYCZNE, **T** – TEKSTOWE

Przykładowy pojedynczy rekord przelewu krajowego:

- 0 11
- 1
- 
- REF-1

 Nazwa i adres beneficjenta 1 Nazwa i adres beneficjenta 2 Nazwa i adres beneficjenta 3 1000.00 01/12/24 Szczegóły płatności linia 1 Szczegóły płatności linia 2 Szczegóły płatności linia 3 Szczegóły płatności linia 4 -1

## 4.1.2 Przelew do urzędu skarbowego

### **Spis pól:**

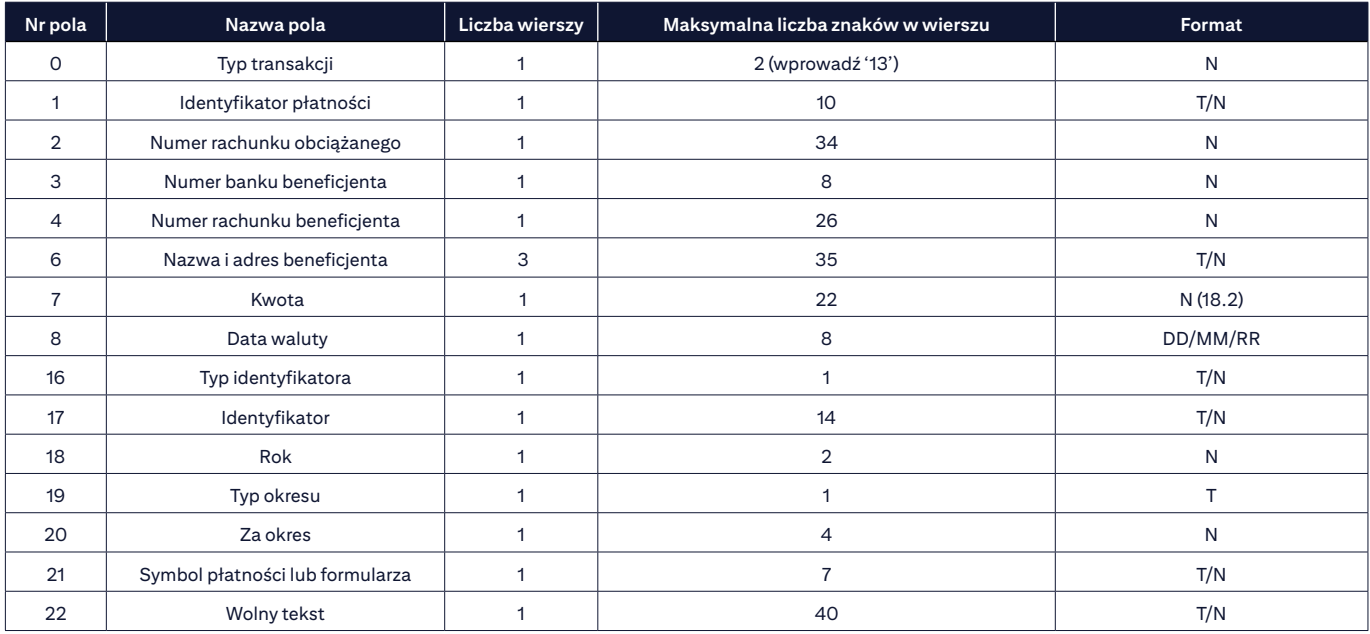

**N** – NUMERYCZNE, **T** – TEKSTOWE

### **Informacje dodatkowe:**

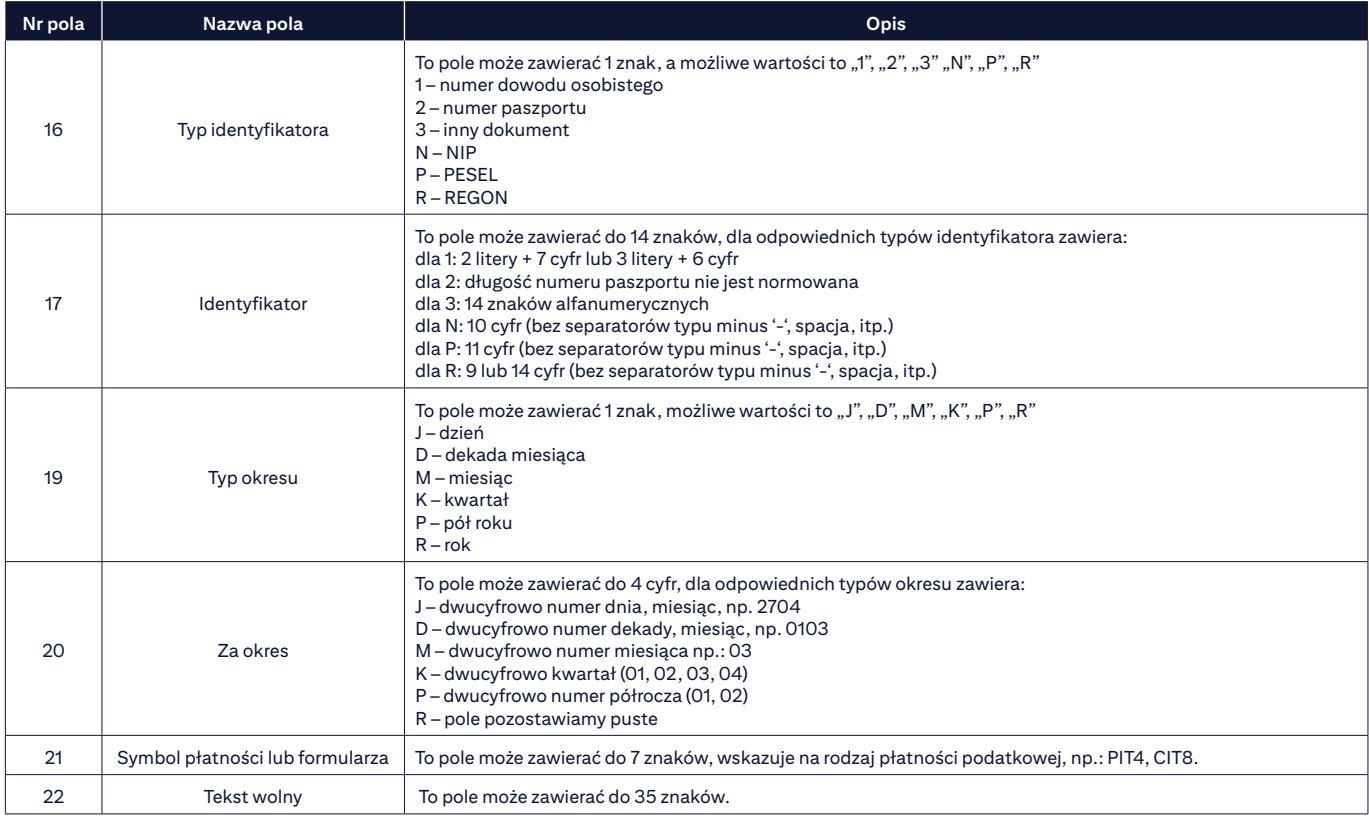

### **Pola 0, 1, 2, 3, 4, 6, 7, 8, 16, 17, 18, 19, 20, 21, 22 są obowiązkowe.**

## **Przykładowy pojedynczy rekord przelewu do urzędu skarbowego:**

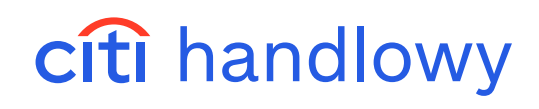

AB1234567

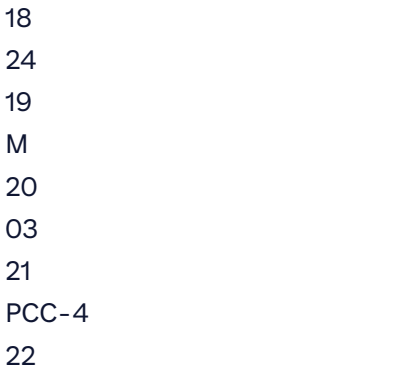

-1

## 4.1.3 Przelew krajowy – Podzielona Płatność VAT

#### **Spis pól:**

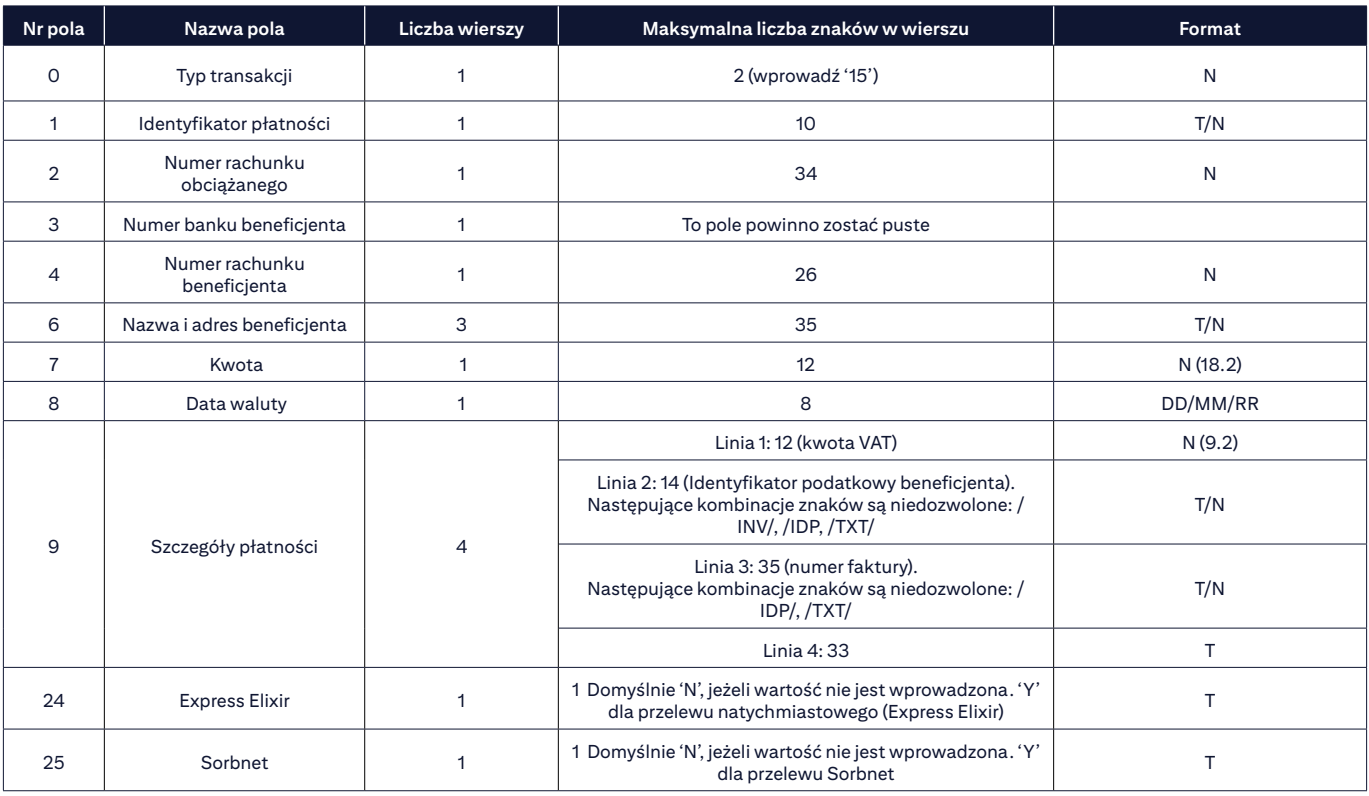

**N** – NUMERYCZNE, **T** – TEKSTOWE

## **Przykładowy pojedynczy rekord przelewu:**

```
0
15
1
REF-1
2
0100066012
3
```
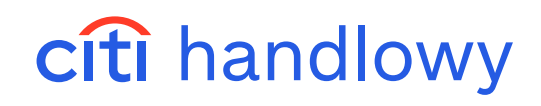

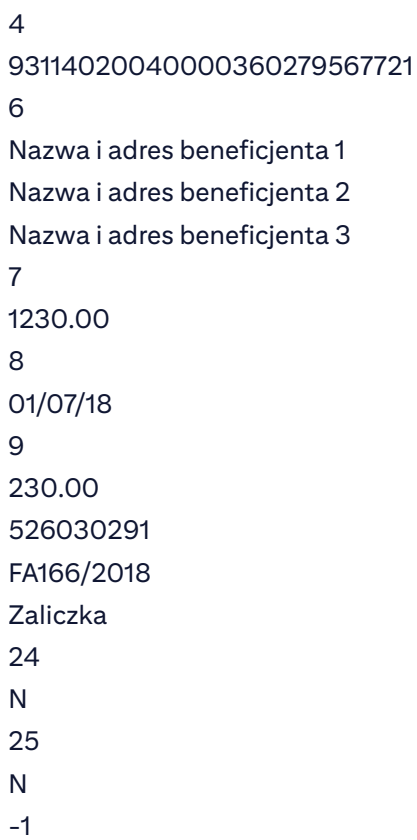

## 4.1.4 Przelew zagraniczny (w tym SEPA)

## **Spis pól:**

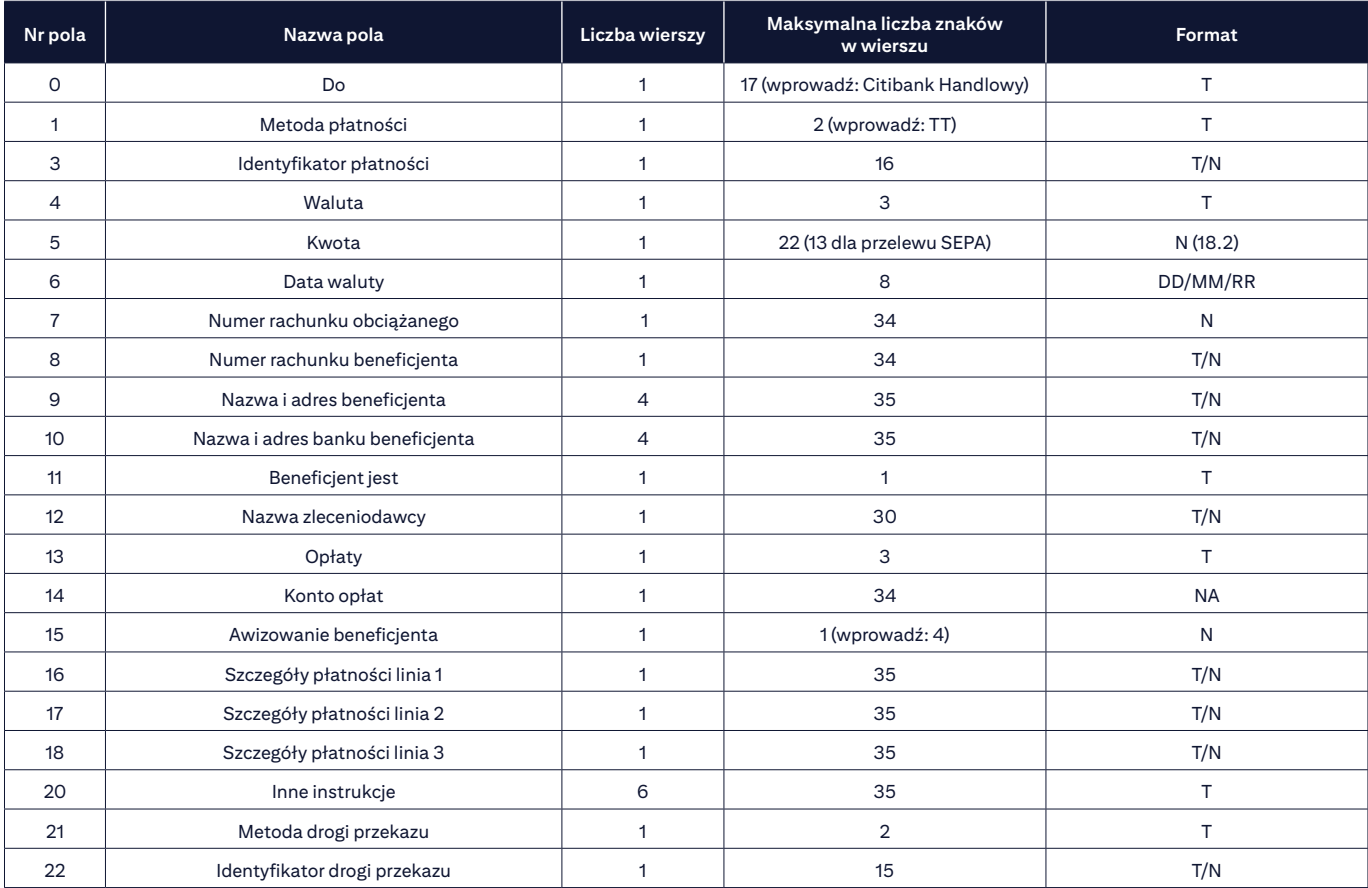

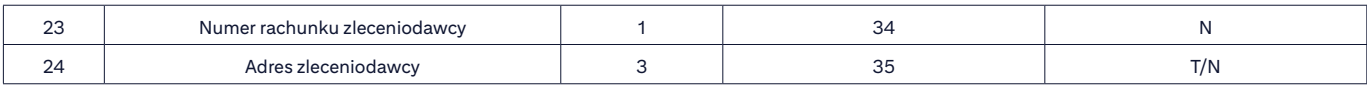

**N** – NUMERYCZNE, **T** – TEKSTOWE

## **Informacje dodatkowe dla przelewów zagranicznych:**

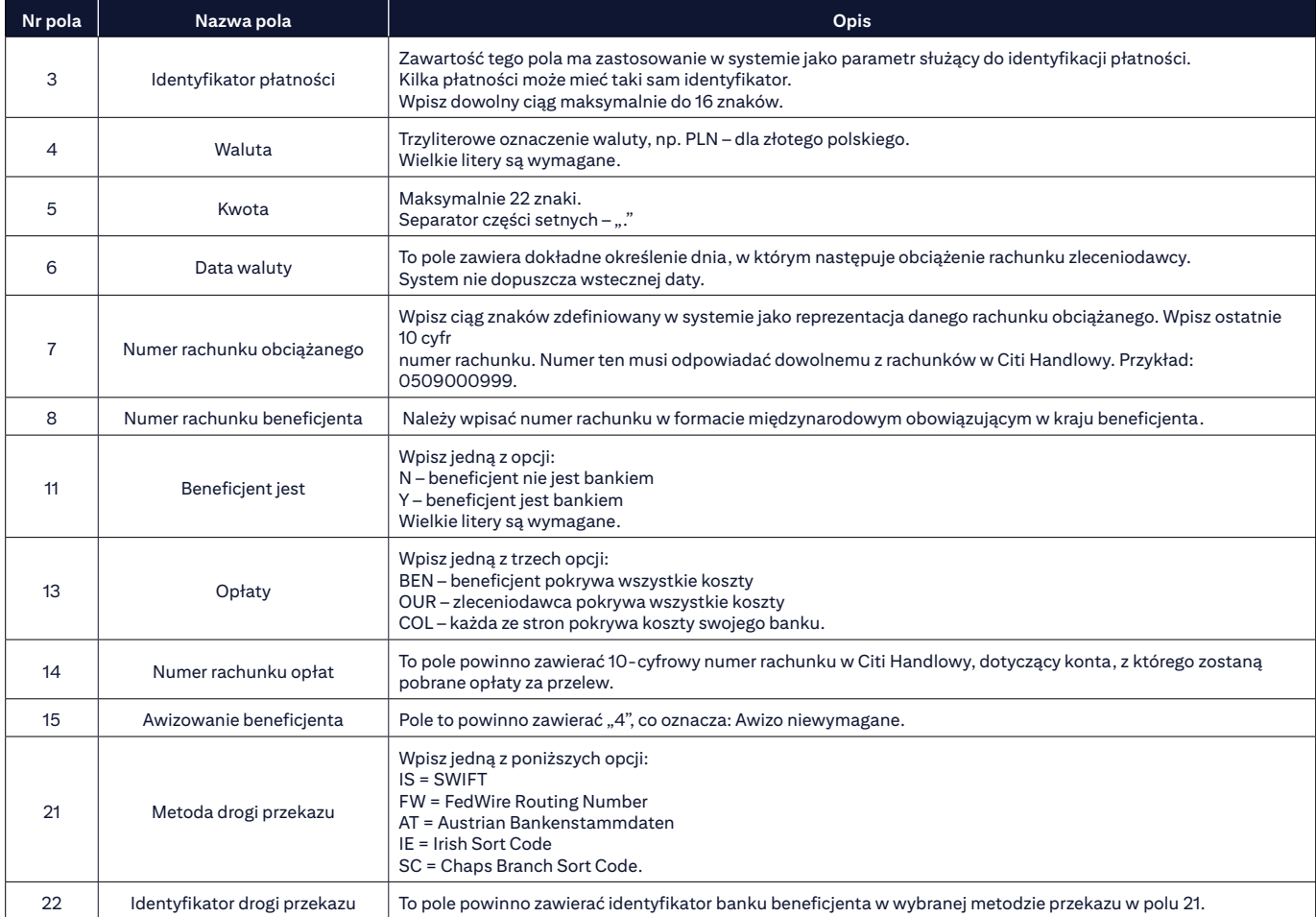

**Pola 0, 1, 3, 4, 5, 6, 7, 8, 9, 10, 11, 12, 13, 15, 16, 17, 18 są obowiązkowe.**

#### **Informacje dodatkowe dla przelewów zagranicznych typu SEPA:**

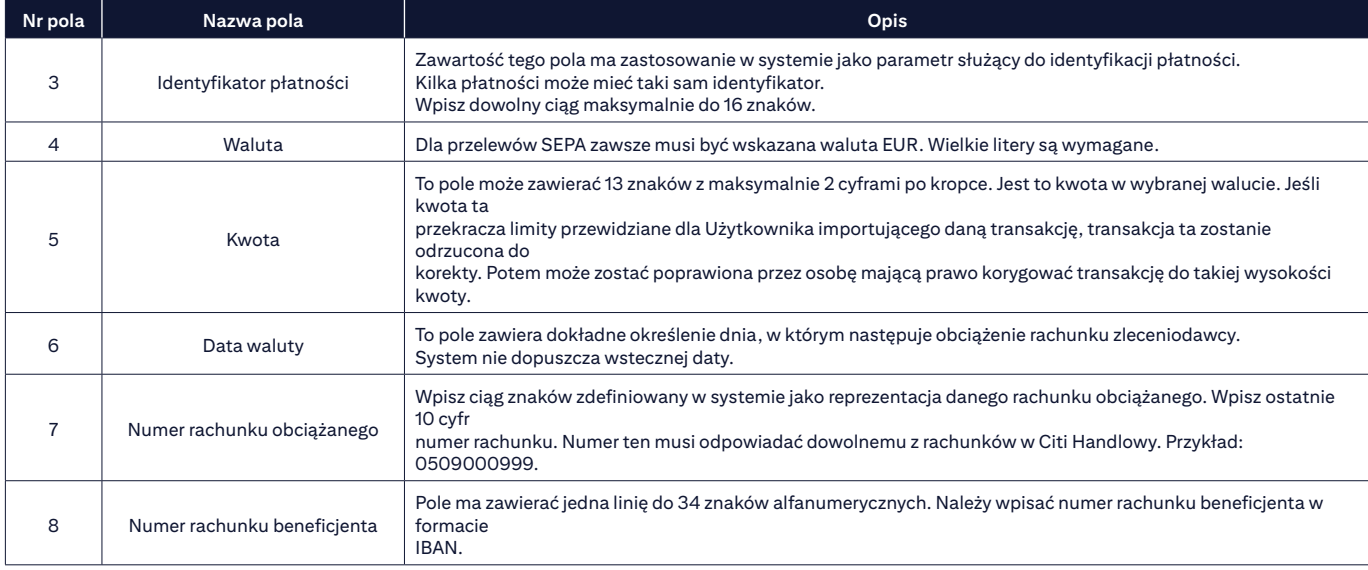

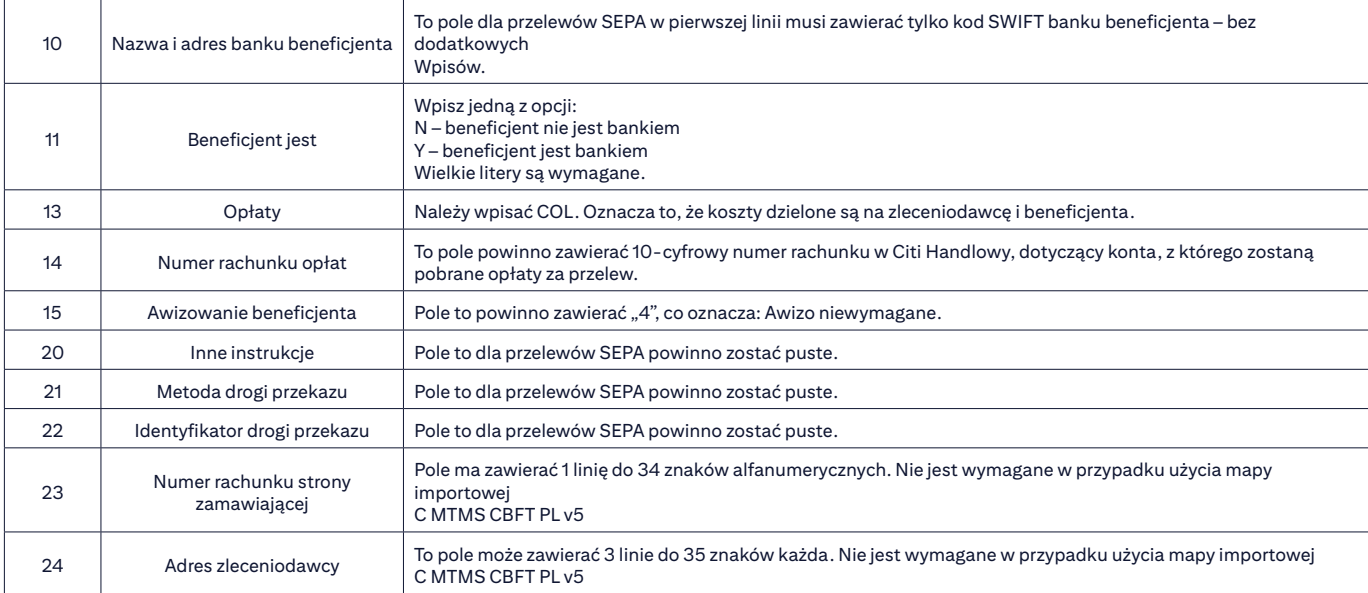

**Pola 0, 1, 3, 4, 5, 6, 7, 8, 9, 10, 11, 12, 13, 15, 16, 17, 18 są obowiązkowe.**

## **Przykładowy pojedynczy rekord przelewu zagranicznego:**

```
0
Bank Handlowy w Warszawie S.A.
1
TT
3
REF - 1
4
EUR
5
55.55
6
28/06/24
7
0100066012
8
123456789012345
9
SHOE CO.
1 STREET
MIDDLESVILLE
U.S.A.
10
NATIONAL BANK OF MIDDLESVILLE
STREET
CITY
XYZ
11
```
N 12 CHA PROFESSIONAL SYSTEM LTD. 13 BEN 15 4 16 NO 1234/2005 17 SZCZEGOLY PLATNOSCI 18 SZCZEGOLY PLATNOSCI 20

21 IS 22 LGPBPLPW 23

24 ADRES ZLECENIODAWCY

-1

**Przykładowy pojedynczy rekord przelewu zagranicznego typu SEPA:**

0 Bank Handlowy w Warszawie S.A. 1 TT 3 REF - 1 4 EUR 5 55.55

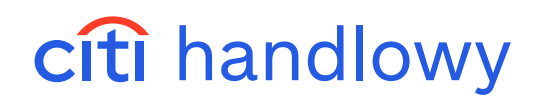

6 28/06/24 7 0100066012 8 123456789012345 9 CESKA POSTA PRAHA KOOSPOL EVROPSKA 100

10 **CITICZPP** 

11 $N$ 12 CHA PROFESSIONAL SYSTEM LTD. 13 COL 15<br>4 16 NO 1234/2005 17 SZCZEGOLY PLATNOSCI 18 SZCZEGOLY PLATNOSCI 20

21 22 23

24

## ADRES ZLECENIODAWCY

-1

### 4.1.5 Polecenie zapłaty

#### **Spis pól:**

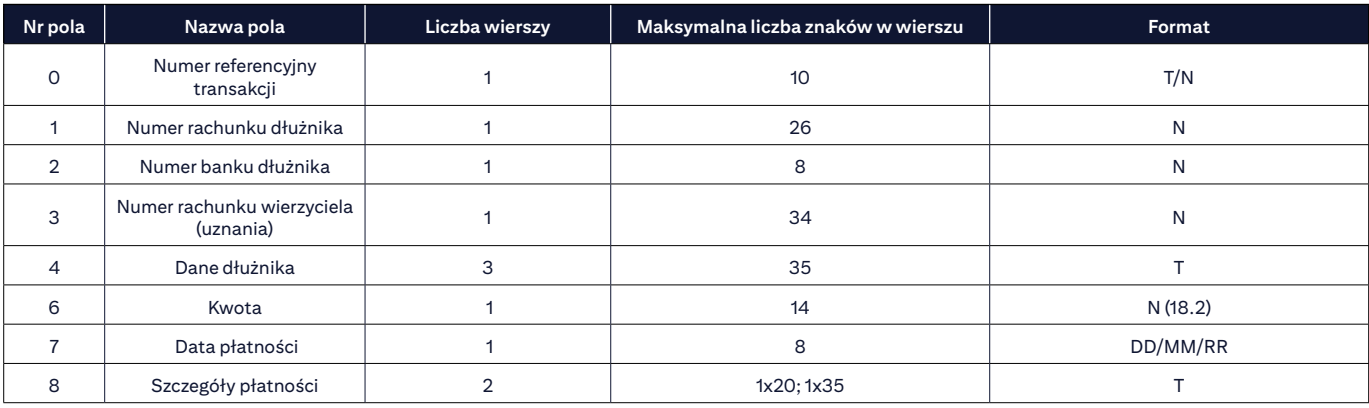

**N** – NUMERYCZNE, **T** – TEKSTOWE

## **Informacje dodatkowe:**

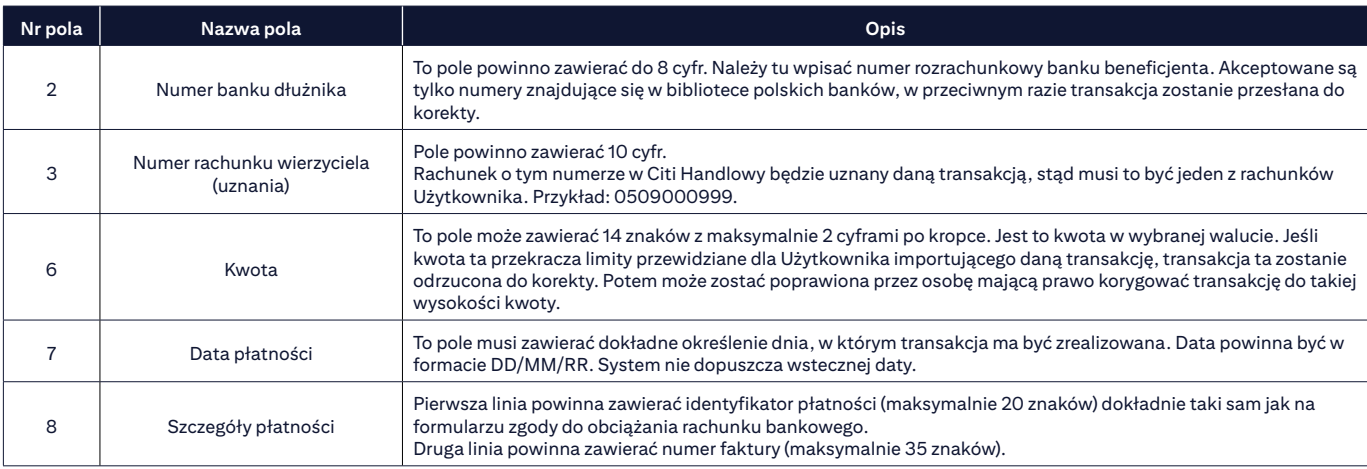

## **Przykładowy pojedynczy rekord polecenia zapłaty:**

```
0
ref 1
1
93114020040000360279567721
2
11402004
3
0100066012
4
NAZWA I ADRES DŁUŻNIKA 1
NAZWA I ADRES DŁUŻNIKA 2
NAZWA I ADRES DŁUŻNIKA 3
```
6 123.45 7 01/07/24 8 A1234B1234D1234 test-citidirect dd l1 -1

## 4.1.6 Polecenie zapłaty dla Podzielonej płatności VAT

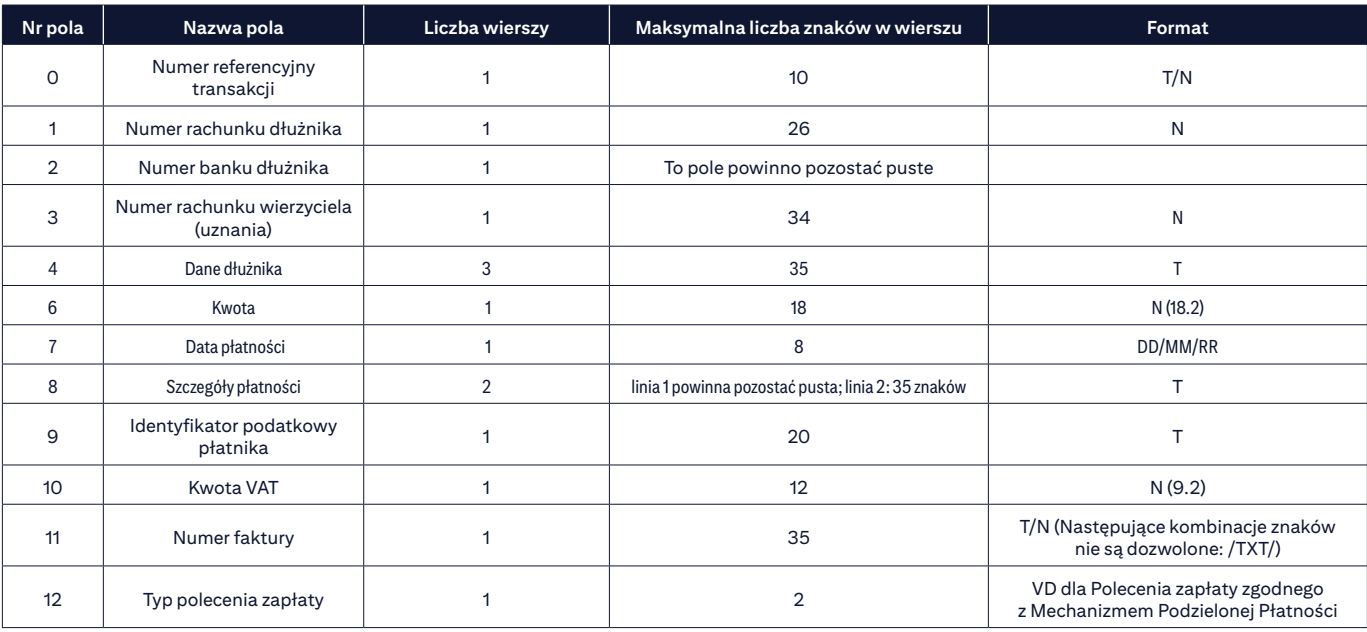

**N** – NUMERYCZNE, **T** – TEKSTOWE

### **Przykładowy pojedynczy rekord**

```
\overline{O}ref 1
1
99103015080000000000000000
\mathfrak{D}3
509000999
4
NAZWA I ADRES DŁUŻNIKA 1
NAZWA I ADRES DŁUŻNIKA 2
NAZWA I ADRES DŁUŻNIKA 3
6
123.00
7
18/07/01
8
Za towar
```
9 5260300291 10 23.00 11 FA166/2018 12 VD -1

## 4.2 FLAT FILE

## **Podstawowe parametry**

- Każda transakcja, niezależnie od rodzaju, zajmuje jeden wiersz w pliku i składa się z maksymalnie 95 pól.
- $-$  Separatorem między polami jest znak "#".
- Pola nieużywane pozostają puste, lecz muszą być zawarte w rekordzie transakcji.
- Po ostatnim polu następuje koniec rekordu. Nie stawia się już separatora.
- Rekord może być zakończony po dowolnym ostatnim polu, w którym są dane.
- Polskie litery mogą być użyte w polach dotyczących nazw beneficjenta i szczegółów płatności.
- Pole nr 1 jest puste. W związku z tym pierwszym znakiem w każdym rekordzie jest "#".
- Spacja nie może być ani pierwszym, ani ostatnim znakiem w polu.

### **Mapy importu**

Tworząc schemat importu (patrz rozdział 2), w zależności od tego, jakie typy transakcji chcesz importować, wybierz mapę:

- 1. **C CDFF CEE v10** przelewy krajowe (w tym Podzielona płatność VAT), przelewy zagraniczne
- 2. **C CDFF SEPA** przelewy SEPA
- 3. **C CDFF PL v5** przelewy US

**UWAGA! W jednym schemacie importu mogą być wybrane obie mapy. Dzięki temu będzie możliwe importowanie wszystkich typów transakcji w jednym pliku.**

## **Spis pól dla typów transakcji: PRZELEW KRAJOWY, PODZIELONA PŁATNOŚĆ VAT, PRZELEW PODATKOWY, PRZELEW ZAGRANICZNY, PRZELEW SEPA.**

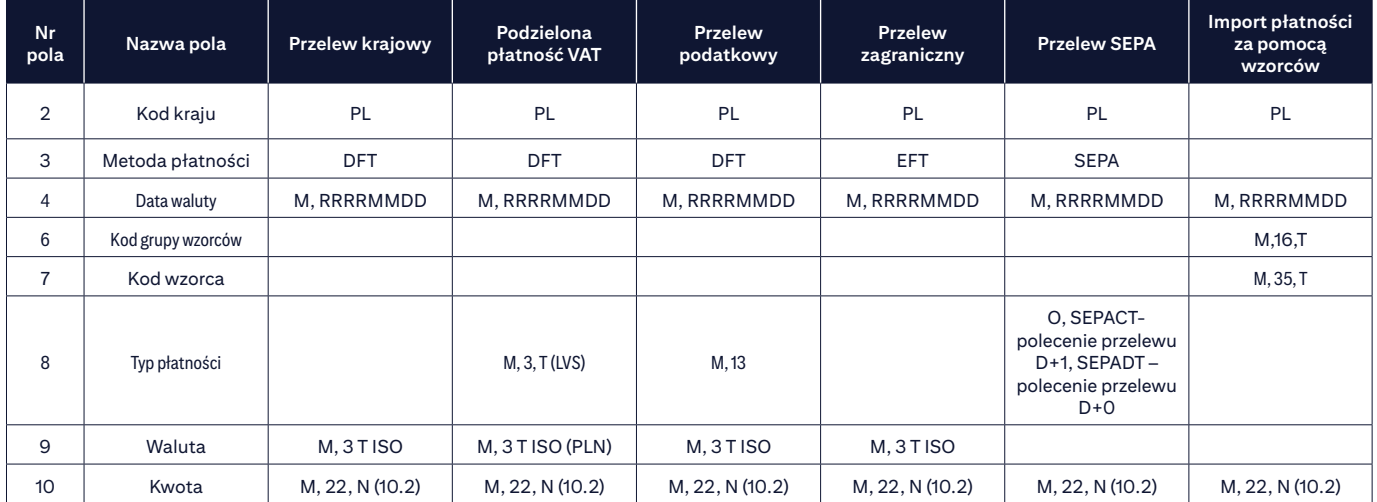

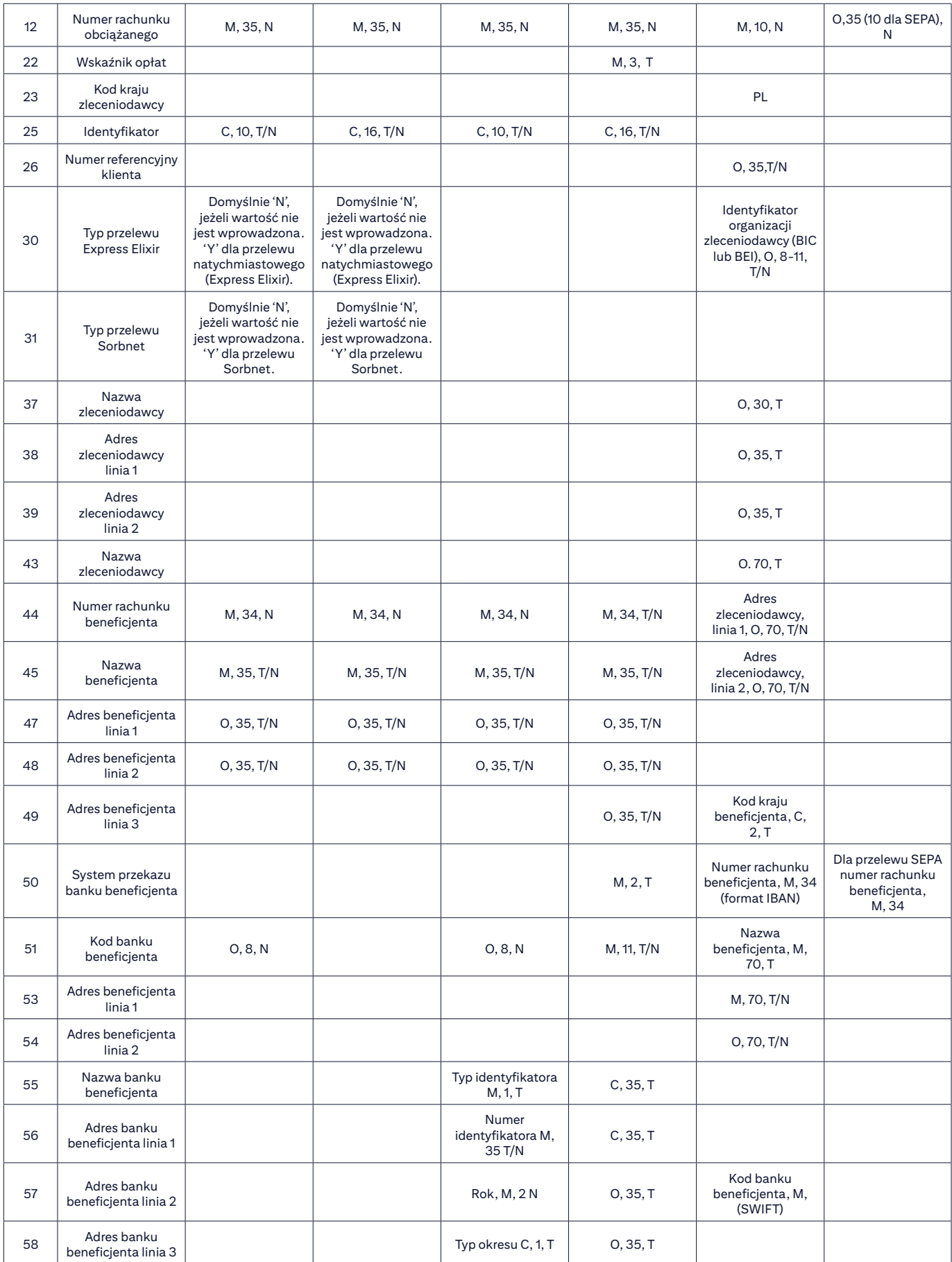

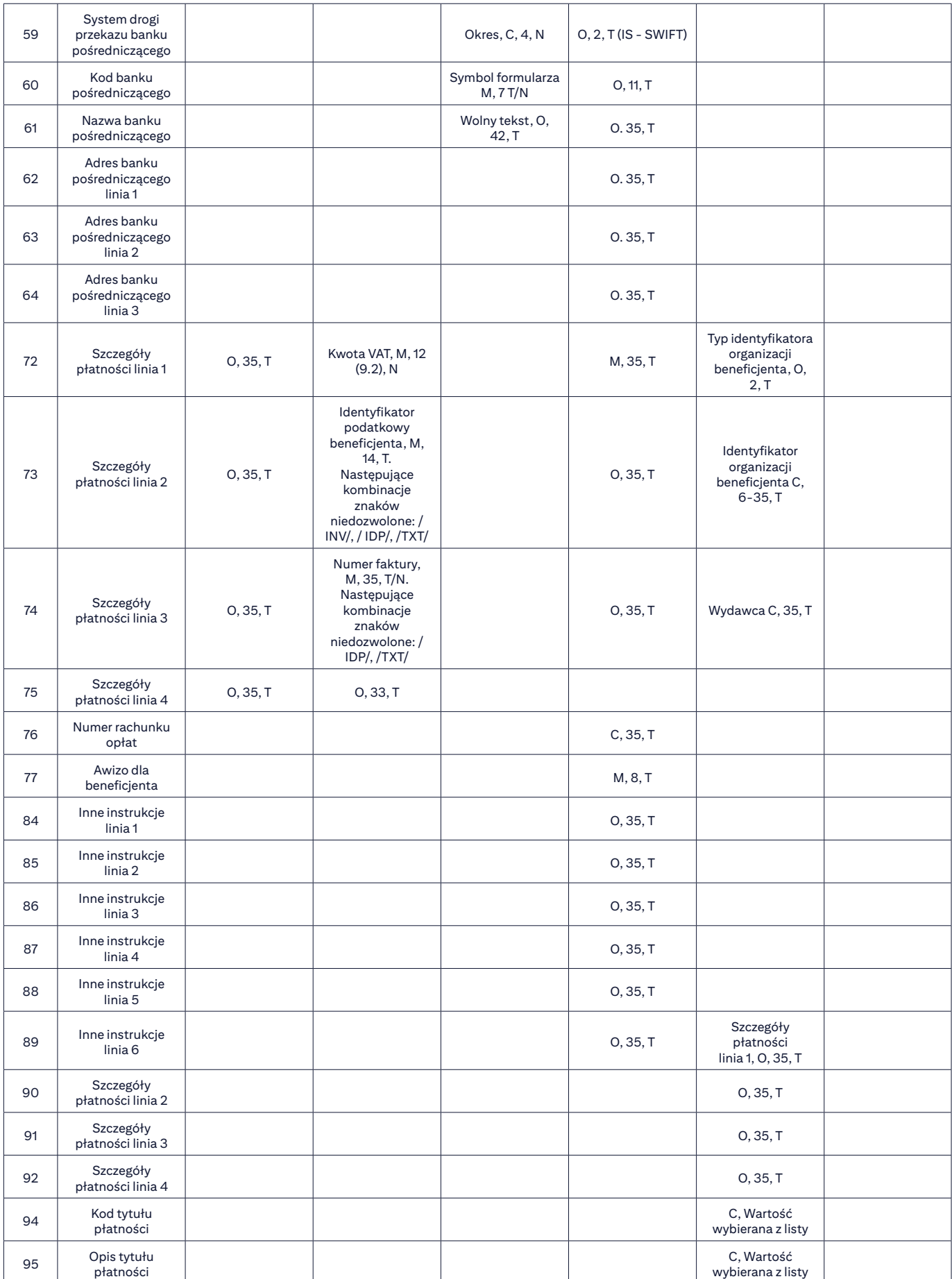

**M** – WYMAGANE, **C** – WARUNKOWE, **O** – OPCJONALNE; **N** – NUMERYCZNE, **T** – TEKSTOWE

Cyfry oznaczają maksymalną liczbę znaków w danym polu.

## **Pola: 1, 5, 11, 13–21, 24, 27, 28, 32–36, 40, 41, 46, 52, 65–71, 78–83, 93 – są puste.**

**Nie ujęto ich w tabeli, lecz muszą być zawarte w rekordzie transakcji.**

### **Informacje dodatkowe:**

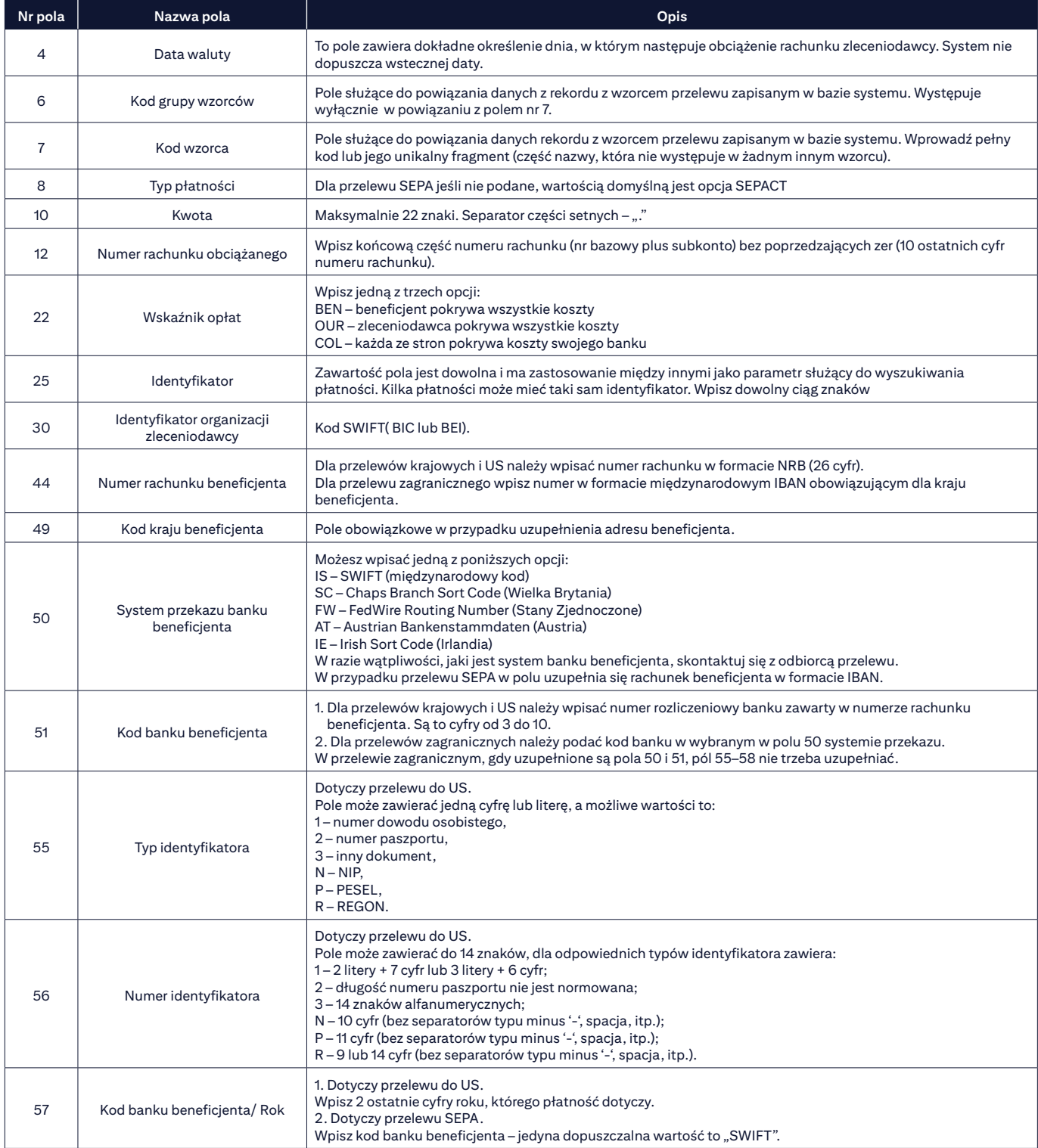

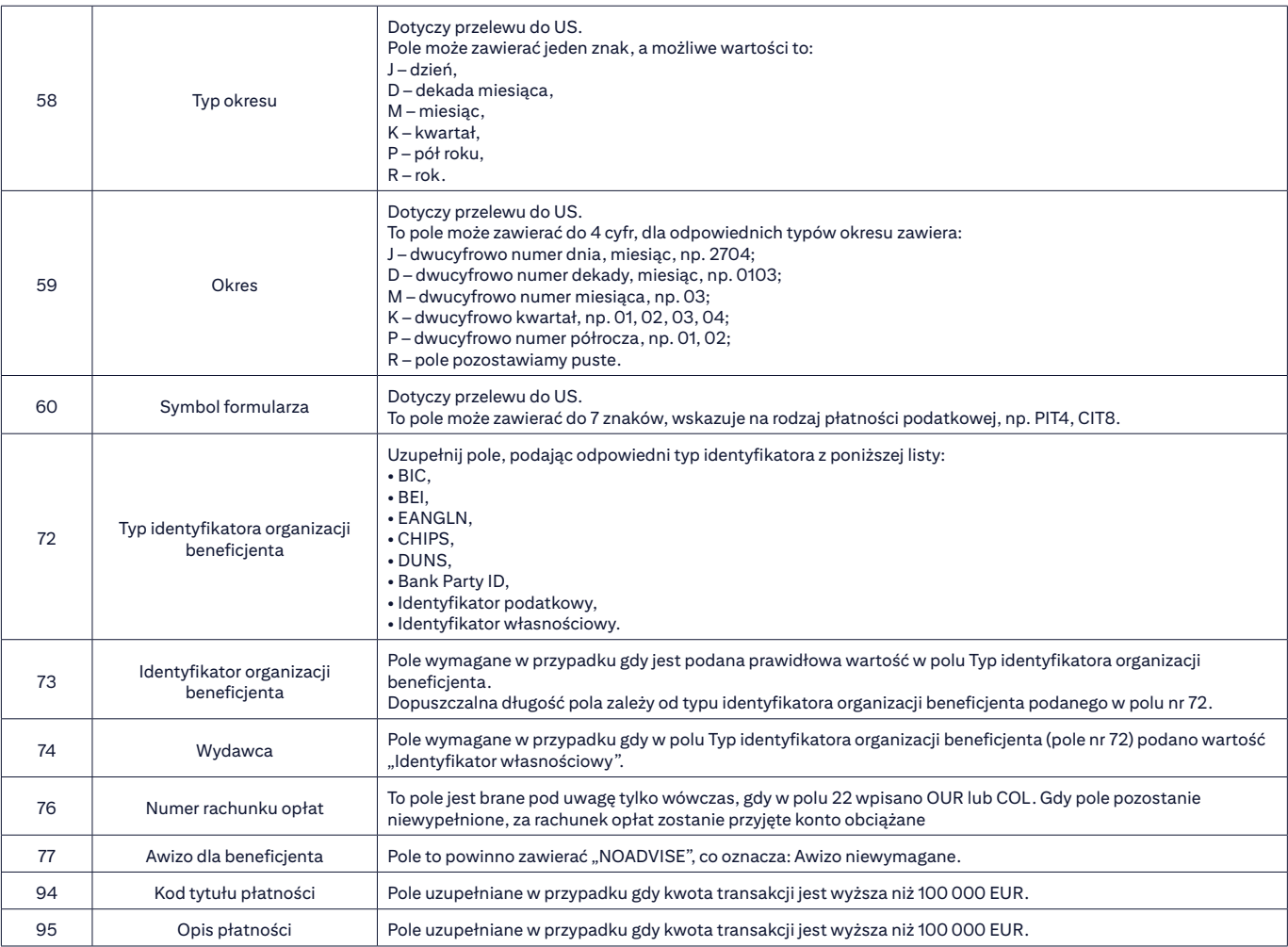

## **Przykładowy pojedynczy rekord przelewu krajowego:**

#PL#DFT#20171218#####PLN#1.15##100066012#############8152CDFFEE#####Y# #############14160012440004061150911111#NAZWA BENEFICJENTA##ADRES 1#ADRES 2###16001244#######################Szczegoly platnosci linia 1#Szczegoly platnosci linia 2#Szczegoly platnosci linia 3#Szczegoly platnosci linia 4#

## **Przykładowy pojedynczy rekord dla przelewu US:**

#PL#DFT#20101103####13#PLN#1.01##100066012#############IR1################### 67101010100164212222000000#Pierwszy Mazowiecki Urzad Skarbowy##ul.Mazowiecka 9#Warszawa,NA,00- 052###10101010####N#7010080398#09#M#02#VAT-7#FREE TEXT OR NULL

## **Przykładowy pojedynczy rekord dla Podzielonej płatności VAT:**

#PL#DFT#20180718####LVS#PLN#123.00##100066012###############8152CDFFEE#####Y#### ##########14160012440004061150911111#NAZWA BENEFICJENTA##ADRES 1#ADRES 2###16001244# ####################23.00#5260300291#FA 166/2018#Zaliczka#

### **Przykładowy pojedynczy rekord dla przelewu zagranicznego:**

#PL#EFT#20240708#####GBP#4.04##100066012##########OUR###REFERE############N AZWA BENEFICJENTA#ULICA I KOD####Not a Bank##152-614657-221#NAZWA#####IS#HSBCSGSG### #NAZWA 1#HSBC SINGAPORE, CLAYMOR PREMIER#BRANCH, 6 CLAYMORE HILL, 02-01,#CLAYMORE PLAZA, SINGAPORE 229571##############SALARY#FOREX RATE: GBP1 - 4,7065####NOADVISE

### **Przykładowy pojedynczy rekord dla przelewu SEPA:**

#PL#SEPA#20140412#####EUR#1.17##100066012##########PL#################### ###NAZWA ZLECENIODAWCY####PL#PL48103015080000000100035014#NAZWA BENEFICJENTA##ADRES BENE 1#ADRES BENE 2###COBADEDD############################### #####Szczegoly platnosci linia 1# Szczegoly platnosci linia 2# Szczegoly platnosci linia 3# Szczegoly platnosci linia 4#

## 4.3 ELIXIR

## **Podstawowe parametry**

- Plik z transakcjami musi być plikiem tekstowym. Nazwa i rozszerzenia nie mają znaczenia.
- Pojedyncza transakcja zajmuje jeden wiersz w pliku.
- Pola w transakcji oddzielone są przecinkami (Hex2c).
- Treść pól z danymi tekstowymi musi być ujęta w cudzysłowach (Hex22) bez przecinków.
- W polach składających się z kilku linii do ich oddzielenia stosuje się znak "|" (Hex7c).
- Polskie litery mogą być użyte w polach Nazwa i adres beneficjenta oraz Szczegóły płatności.

### **Mapa importu**

Elixir Classic Map – przelewy krajowe (w tym Podzielona płatność VAT), płatność podatkowa.

### 4.3.1 Przelew krajowy zwykły i przelew do urzędu skarbowego

#### **Spis pól dla pojedynczego przelewu:**

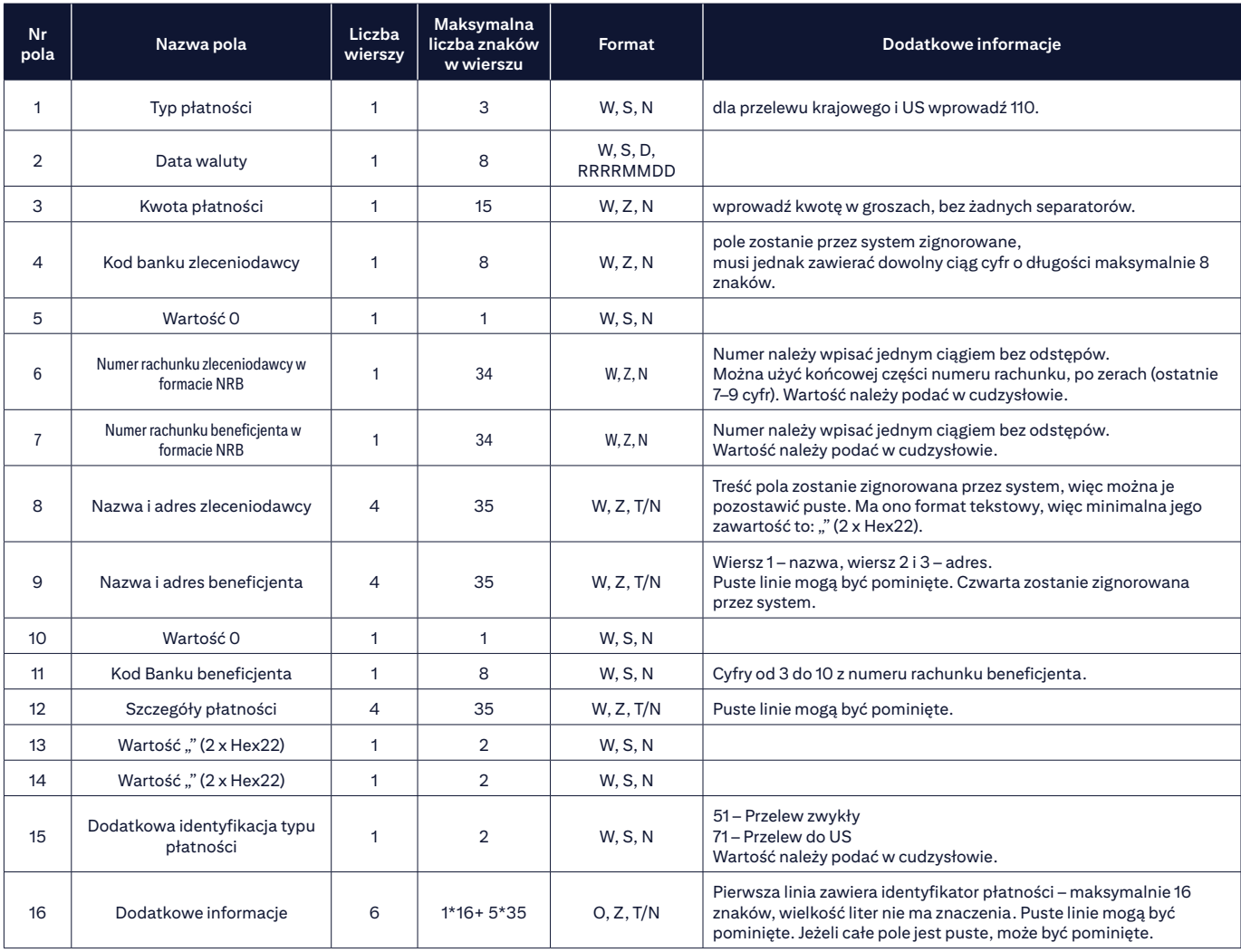

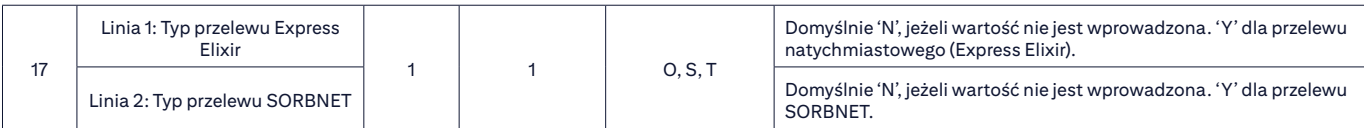

**O** – OPCJONALNE, **W** – WYMAGANE; **S** – STAŁA DŁUGOŚĆ, **Z** – ZMIENNA DŁUGOŚĆ;

**T** – TEKSTOWE, **N** – NUMERYCZNE, **D** – DATA

#### **Spis podpól pola 12 – Szczegóły płatności dla przelewu do US:**

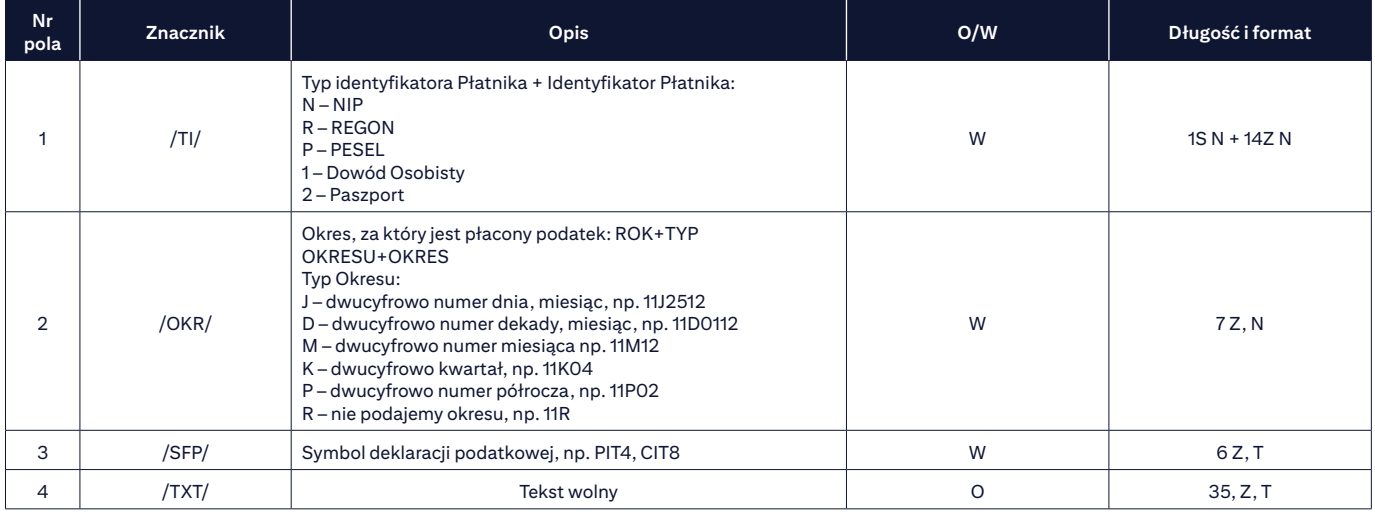

**O** – OPCJONALNE, **W** – WYMAGANE; **S** – STAŁA DŁUGOŚĆ, **Z** – ZMIENNA DŁUGOŚĆ;

**T** – TEKSTOWE, **N** – NUMERYCZNE, **D** – DATA.

### Cyfry oznaczają liczbę znaków w danym polu.

**Podpola muszą być wpisane w takiej kolejności, w jakiej podano w tabeli wraz z ich znacznikami.** Jeśli treść danego podpola nie mieści się w linii należy podzielić podpole na kilka linii tak, by każda zawierała maksymalnie 35 znaków. Separatorem/znakiem końca linii jest "|" (Hex 7c).

### **Przykładowy pojedynczy rekord przelewu krajowego zwykłego:**

110,20240822,1020,10301508,0,"100066012","51103015080000000100035057"," ","Nazwa Beneficjenta|Adres Beneficjenta1|Adres Beneficjenta2",0,10301508,"Szczegóły płatności linia 1|Szczegóły płatności linia 2|Szczegóły płatności linia 3| Szczegóły płatności linia 4","","","51","1|||||","N|Y"

### **Przykładowy pojedynczy rekord dla przelewu do US:**

110,20240822,1020,10301508,0,"100066012","51103015080000000100035057"," ","Nazwa Beneficjenta|Adres Beneficjenta1|Adres Beneficjenta2",0,10301508,"/TI/N7392581245|/OKR/24D2001|/SFP/PIT 4R"," "," ","71","2|||||","N|Y"

## 4.3.2 Podzielona płatność VAT

#### **Spis pól dla pojedynczego przelewu:**

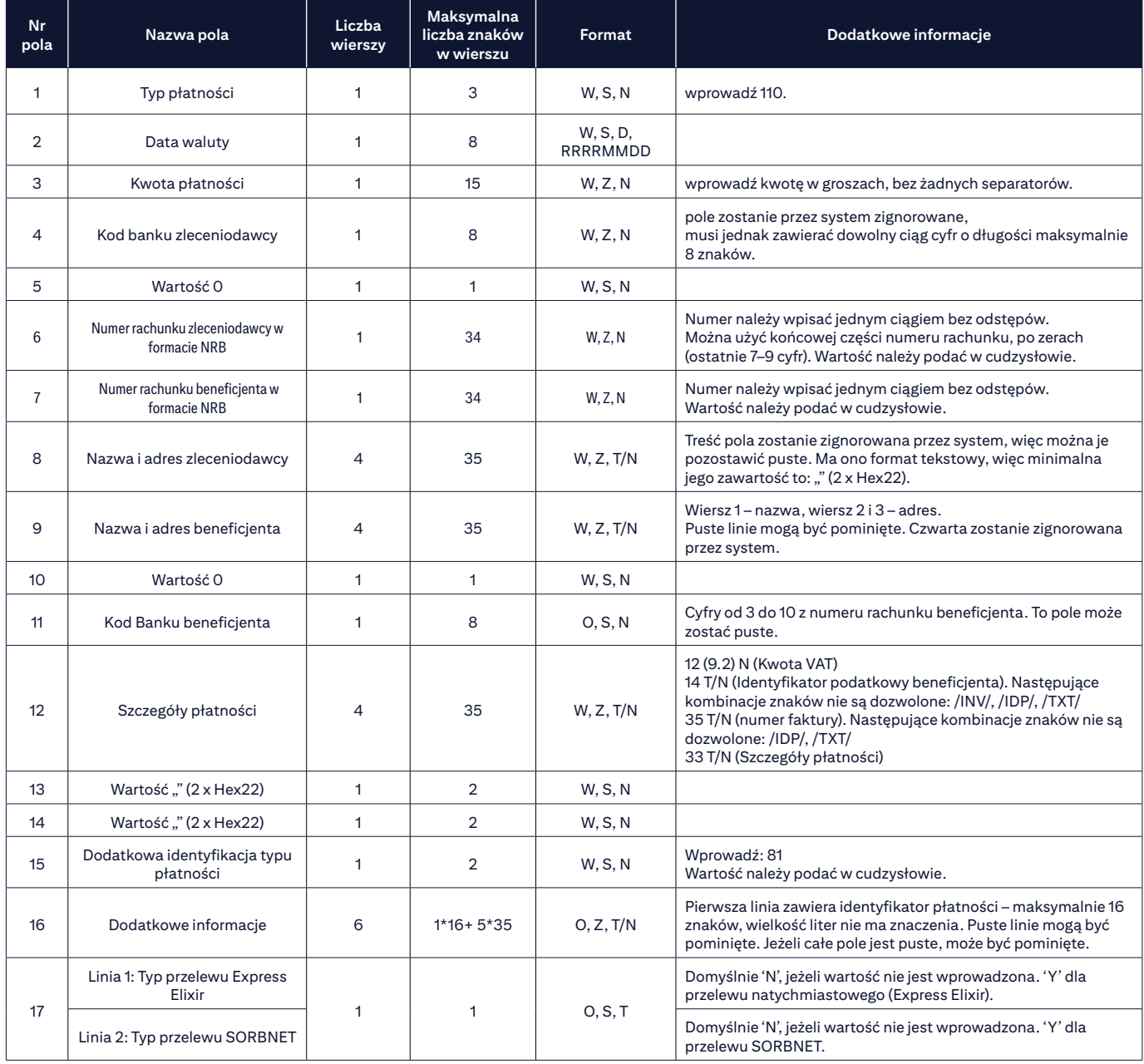

**O** – OPCJONALNE, **W** – WYMAGANE; **S** – STAŁA DŁUGOŚĆ, **Z** – ZMIENNA DŁUGOŚĆ;

**A** – ALFANUMERYCZNE, **N** – NUMERYCZNE, **D** – DATA.

### **Przykładowy pojedynczy rekord dla Podzielonej płatności VAT:**

110,20240823,113,0,0,"100066012","51103015080000000100035057"," ","Nazwa Beneficjenta|Adres Beneficjenta 1|Adres Beneficjenta 2", 0,, "0.01|N|267545|3","","","81","REFFORELX","N|Y"

### 5. Szyfrowanie importu

Istnieje możliwość zabezpieczenia plików z importowanymi transakcjami przed podglądem i modyfikacją przez ich zaszyfrowanie i podpisanie.

W tym celu potrzebujesz:

- aplikacji do szyfrowania i podpisywania plików kompatybilnej ze standardem S/MIME (PKCS-7) lub
- klucza publicznego PKCS7 do szyfrowania

– certyfikatu X509 wersji 3 do podpisu.

Certyfikat X509 można pobrać od następujących dostawców:

- VeriSign®
- Thawte Consulting
- Societa per iServici Bancari SSB S.p.A.
- Internet Publishing Services
- Certisign Certification Digital Ltda
- GlobalSign
- British Telecommunications.

Klucz publiczny PKCS7 jest dostępny do pobrania z CitiDirect.

Aby uzyskać poprawnie zaszyfrowany i podpisany plik, należy w aplikacji do szyfrowania podpiąć klucz publiczny PKCS7 i certyfikat X509. Ponadto certyfikat X509 należy zainstalować w CitiDirect.

### 5.1 Pobieranie klucza publicznego

Wejdź w zakładkę "Obsługa plików" w górnym menu, a następnie w "Zatwierdzanie/Zmiana" w sekcji "S/MIME".

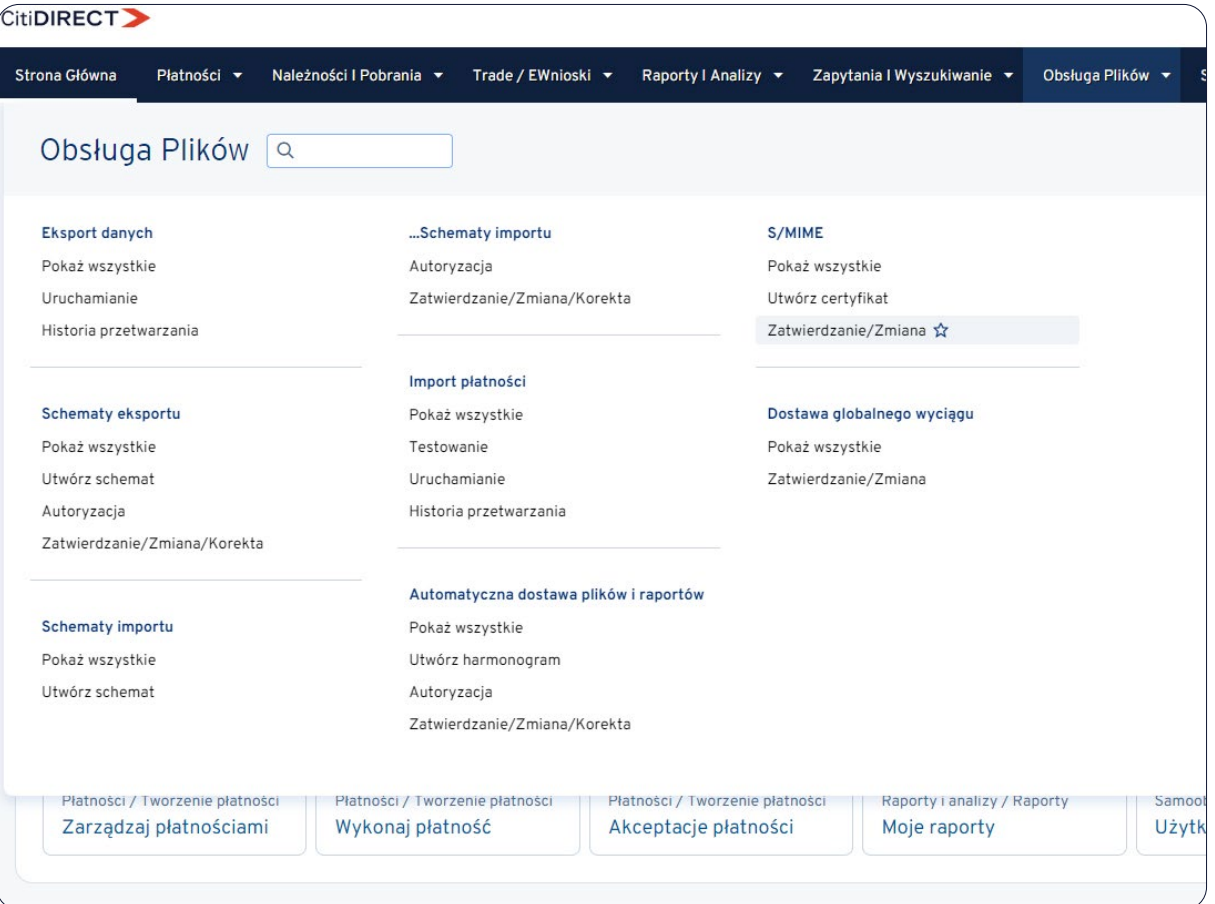

Kliknij "Pobierz certyfikat Citibank". Wybierz format "PKCS7" i zapisz certyfikat pod dowolną nazwą.

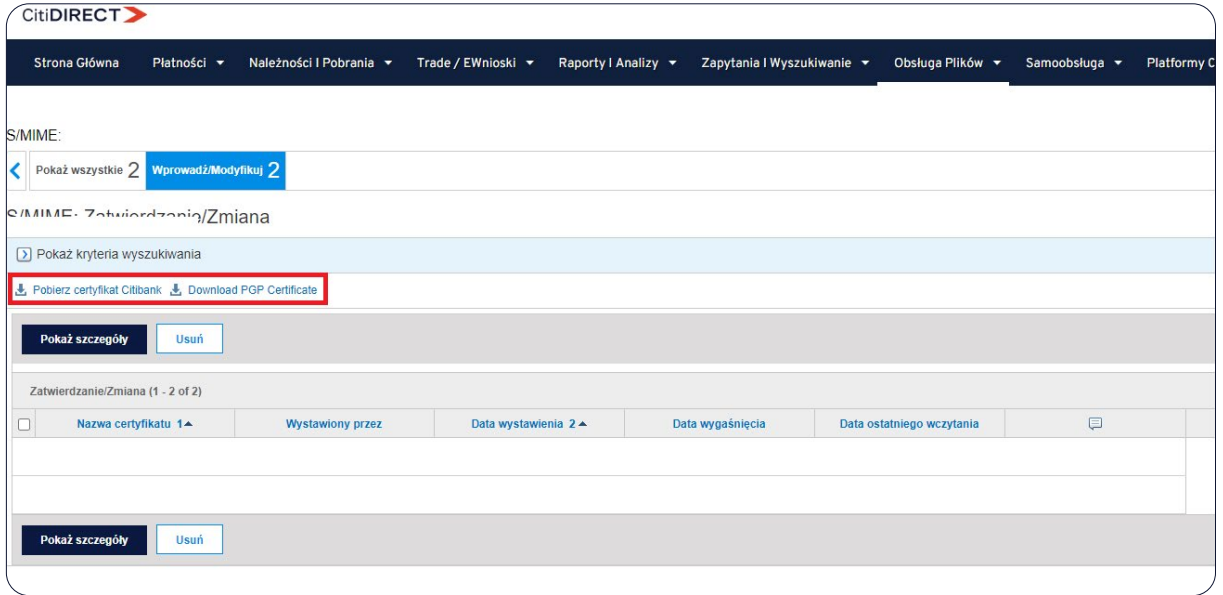

### 5.2 Instalowanie certyfikatu X509

Wejdź w zakładkę "Obsługa plików" w górnym menu, a następnie w zakładkę "Utwórz certyfikat" w sekcji "S/ MIME". Wpisz dowolną nazwę dla certyfikatu. Kliknij "Przeglądaj" i wskaż odpowiedni plik z certyfikatem. Następnie kliknij "Zatwierdź".

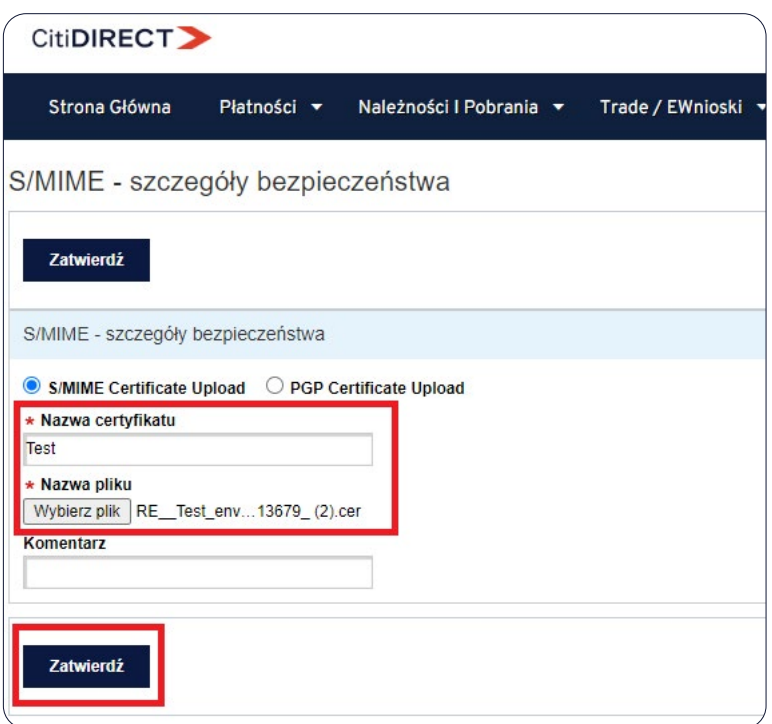

### 5.3 Konfiguracja schematu importu

Wejdź w zakładkę "Obsługa plików" w górnym menu, a następnie w sekcji "Schematy importu" w "Utwórz nowy schemat" jeśli chcesz stworzyć nowy schemat lub w "Zatwierdzanie/Zmiana/Korekta" jeśli chcesz zmodyfikować istniejący schemat.

W sekcji "Parametry zapisu" w polu "Metoda zabezpieczeń" wybierz rodzaj zabezpieczenia, np. "S/MIME – podpisany i zaszyfrowany". Kliknij ikonę wyszukiwania z prawej strony pola Nazwa Certyfikatu i z listy wybierz właściwy certyfikat X509. Następnie kliknij "Zatwierdź".

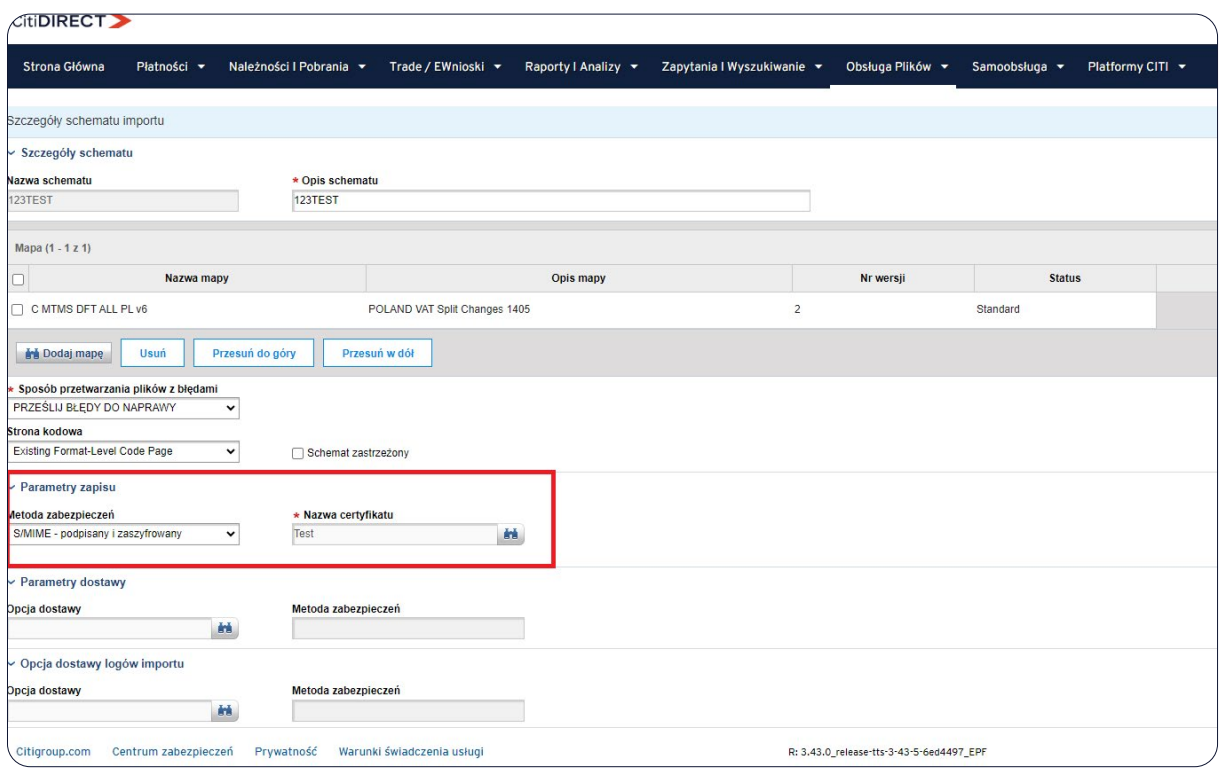

## 6. Import wzorców płatności

Tak jak w przypadku importu płatności, system CitiDirect umożliwia import wzorców płatności z zewnętrznych plików. W tym celu

należy skorzystać z mapy importu: C CDFF ALL PREFORM.

Podstawowe parametry:

- Każdy wzorzec, niezależnie od rodzaju, zajmuje jeden wiersz w pliku i składa się z maksymalnie 89 pol.
- $-$  Separatorem między polami jest znak "#".
- Pola nieużywane pozostają puste, lecz muszą być zawarte w rekordzie transakcji.
- Po ostatnim polu następuje koniec rekordu. Nie stawia się już separatora.
- Rekord może być zakończony po dowolnym ostatnim polu, w którym są dane.
- Polskie litery mogą być użyte w polach dotyczących nazw beneficjenta i szczegółów płatności.
- Pole nr 1 jest puste. W związku z tym pierwszym znakiem w każdym rekordzie jest "#".
- Spacja nie może być ani pierwszym, ani ostatnim znakiem w polu.

### **Spis pól dla wzorców płatności:**

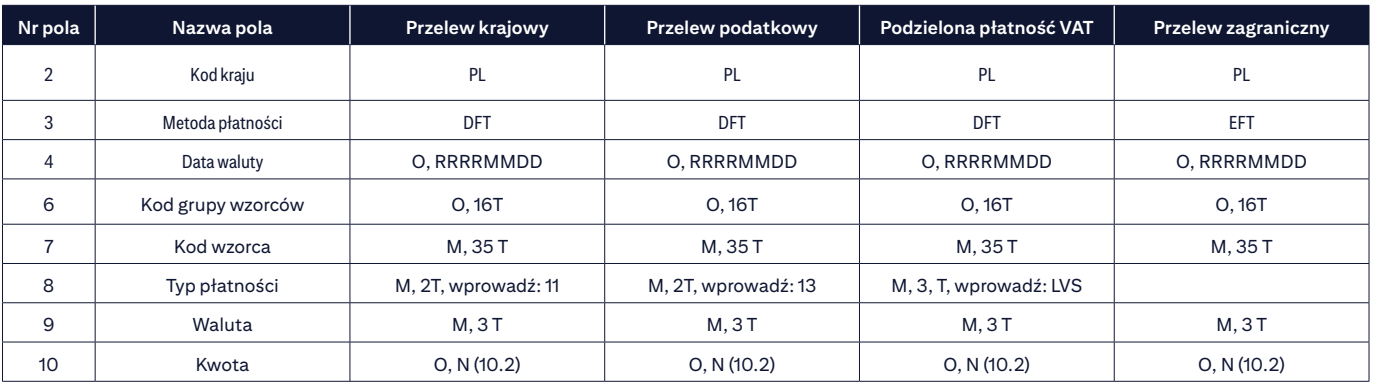

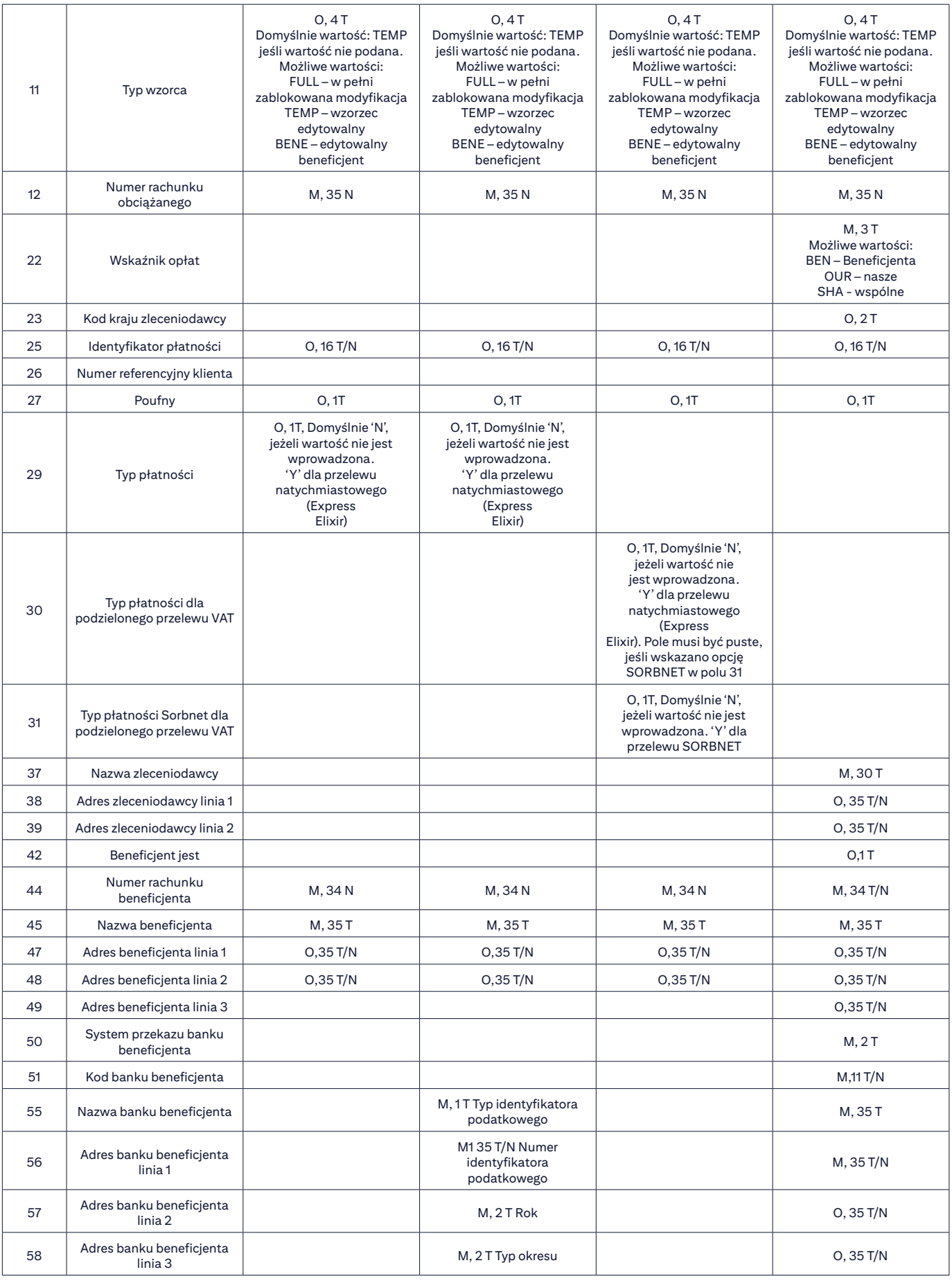

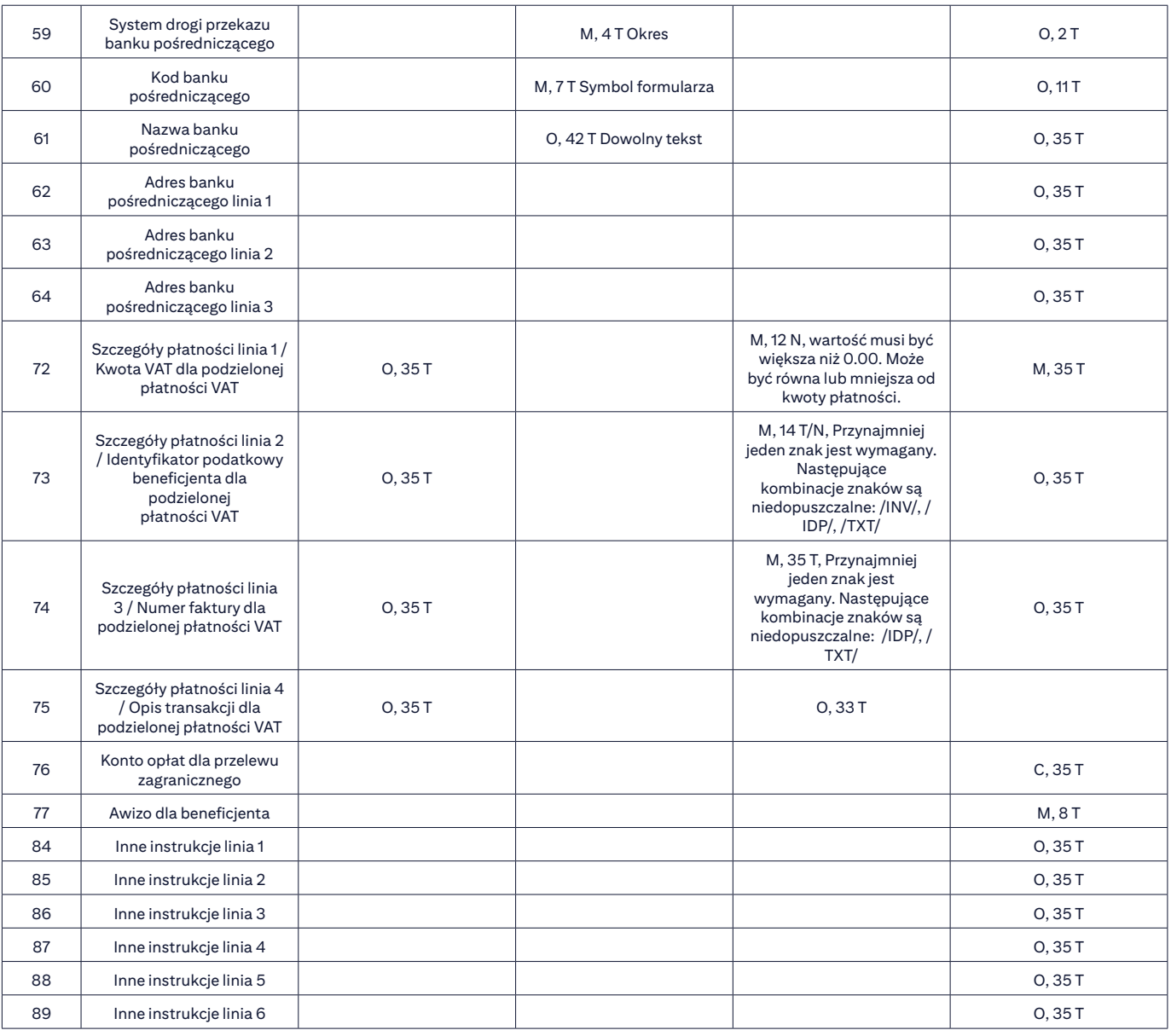

**M** – WYMAGANE, **C** – WARUNKOWE, **O** – OPCJONALNE, **N** – NUMERYCZNE, **T** – TEKSTOWE

Cyfry oznaczają maksymalną liczbę znaków w danym polu.

## **Informacje dodatkowe:**

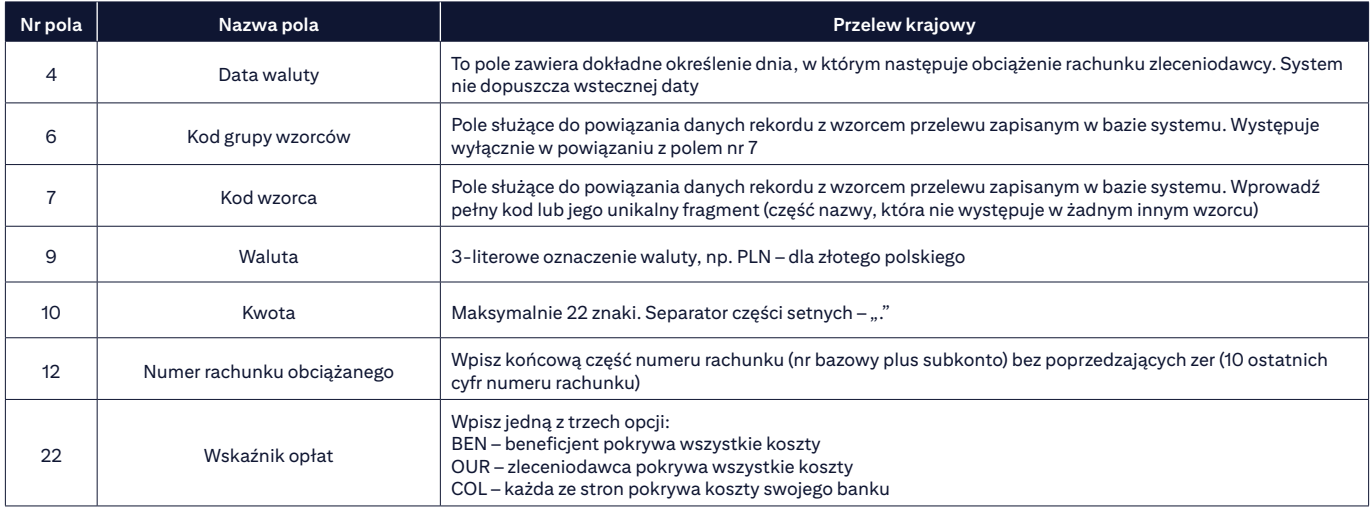

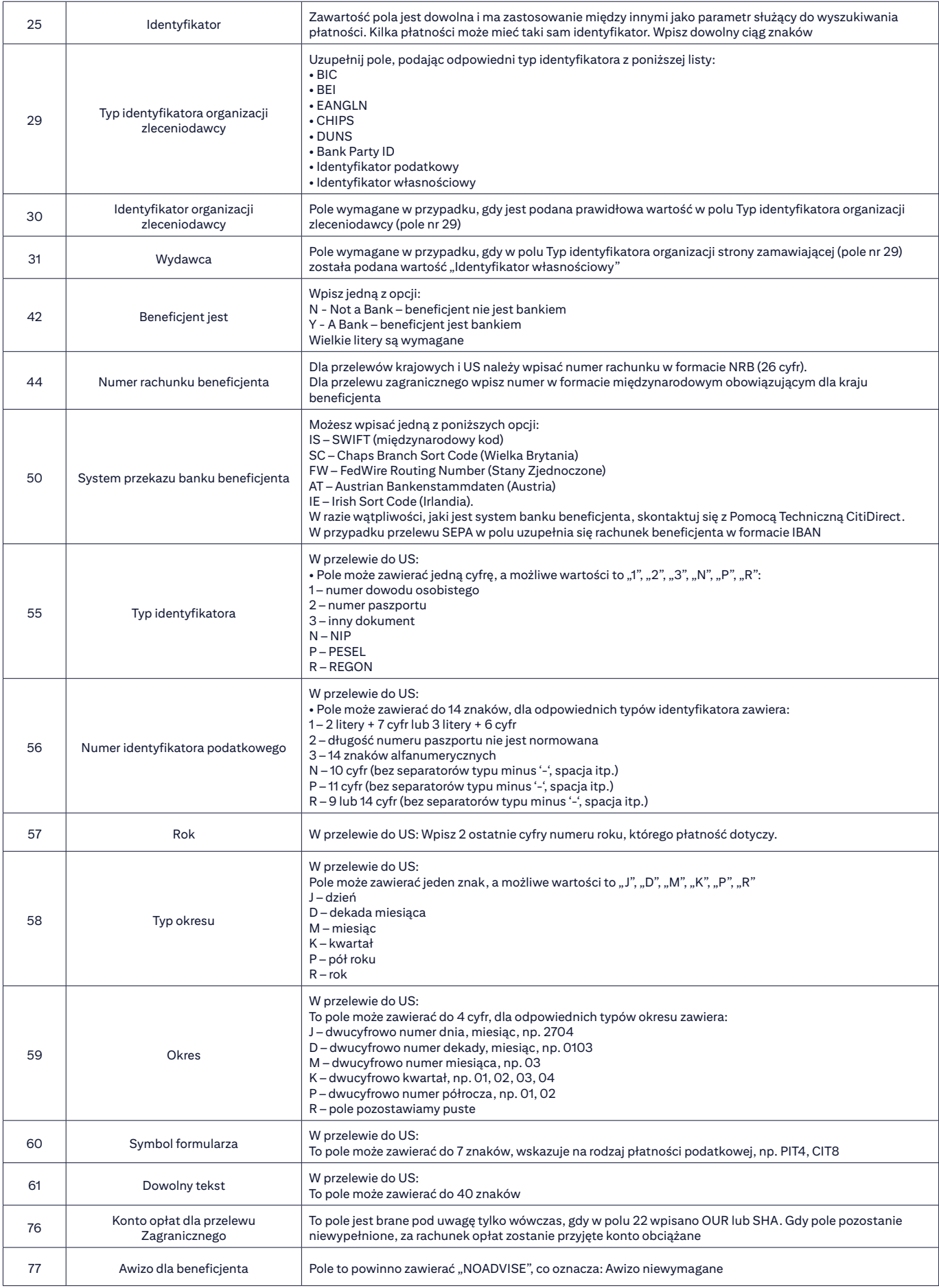

#### **Przykładowy pojedynczy rekord wzorca przelewu krajowego:**

#PL#DFT####DFTIMP1#11#PLN#100#TEMP#000000000############################## ##000000000000000000000000000000#BENE1##BENE Details1#Bene Details2###00000000######### #############Payment

Detail1#Payment Detail2#Payment Detail3#Payment Detail4####################

#### **Przykładowy pojedynczy rekord dla wzorca przelewu podatkowego:**

#PL#DFT####IRIM1#13#PLN#100#TEMP#000000000################################ 00000000000000000000000000#Bene Name1##Bene Details1#Bene Details2###00000000####N#00 00000000#12#M#12#VAT-8#Free

Text###############################

#### **Przykładowy pojedynczy rekord dla wzorca podzielonej płatności VAT:**

#PL#DFT####NAZWAWZORCA#LVS#PLN#1.01#TEMP#000000000##################N#N#############000 00000000000000000000000#Beneficjent##Adres 1#Adres 2########################0.11#Nr Id TAX#Numer Faktury#SzczegółyOpi

su###########################################################################

#### **Przykładowy pojedynczy rekord dla wzorca przelewu zagranicznego:**

#PL#EFT####ZAGRRR1##USD#100#TEMP#000000000##########OUR###############O RD PARTY NAME#ORD PARTY ADR 1#ORD PARTY ADR 2#ORD PARTY ADR 3####00000000000000000 000000000#BENE NAME##BENE DETAILS 1#BENE DETAILS 2#BENE DETAILS 3#IS#CITIPLPX####Bank Name#Bank Address1#Bank Address2#Bank Address3##############Payment Details 1#Payment Details 2#Payment Details 3#Payment Details 4#00000000000000000000000000########Other Instructions#######

#### W razie pytań, zapraszamy do kontaktu z zespołem Pomocy Technicznej CitiDirect >>

Niniejszy materiał reklamowy został wydany jedynie w celach informacyjnych i nie stanowi oferty w rozumieniu art. 66 Kodeksu cywilnego. Linki umieszczane w naszych komunikatach prowadzą do stron interneto lub materiałów marketingowych naszego Banku lub naszych partnerów, które mają charakter informacyjny. Nie wykorzystujemy linków do zbierania danych wrażliwych od naszych Klientów. Jeśli cokolwiek budzi Państwa zastrzeżenia, prosimy o kontakt z CitiService lub nadawcą komunikatu ze strony Banku. Znaki Citi oraz Citi Handlowy stanowią zarejestrowane znaki towarowe Citigroup Inc., używane na podstawie licencji. Spółce Citigroup Inc. oraz jej spółkom zależnym przysługują również prawa do niektórych innych znaków towarowych tu użytych. Bank Handlowy w Warszawie S.A. z siedzibą w Warszawie, ul. Senatorska 16, 00-923 Warszawa, zarejestrowany<br>przez Są kapitał został w pełni opłacony.